#### **Our #1 Recommendation:**

How To Turn Tiny 5 Bucks Into \$300 Over and Over by Simply Turning On My Secret Mission in Just 20 Minute… [<<Get Here>>](https://perfectpassionllc.com/extreme-cash-mission/)

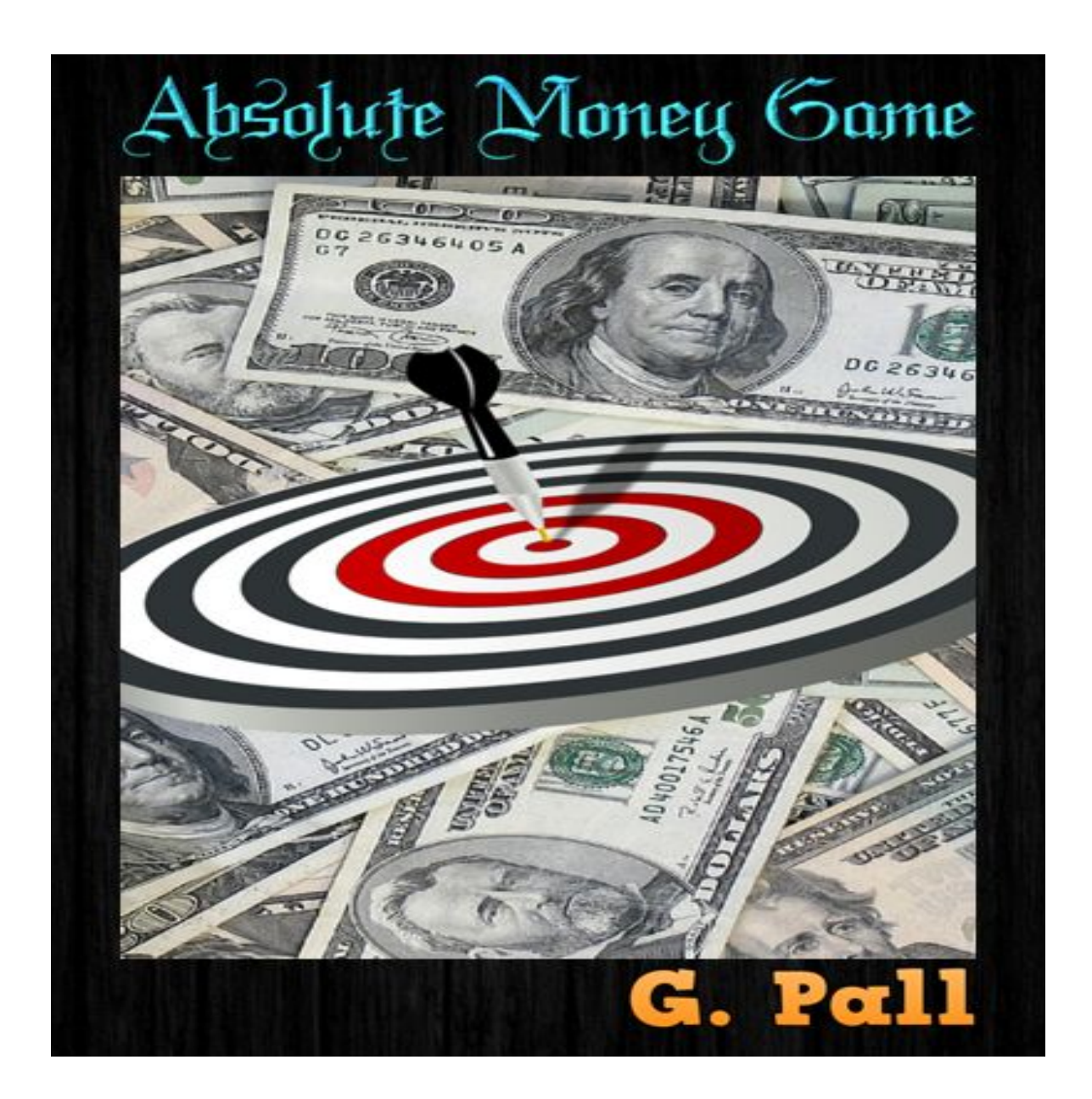

#### **Legal Notice**

All rights reserved. No part of this publication may be reproduced, distributed, or transmitted in any form or by any means, including photocopying, recording, or other electronic or mechanical methods, without the prior written permission of the publisher, except in the case of brief quotations embodied in critical reviews and certain other non-commercial uses permitted by copyright law.

Although the author and publisher have made every effort to ensure the information in this product was correct at publication, the author and publisher do not assume and hereby disclaim any liability to any party for any loss, damage, or disruption caused by errors or omissions, whether such errors or omissions result from negligence, accident, or any other cause. The content of this product is the sole expression and opinion of its author, and not necessarily that of the publisher.

The purchaser of this product hereby assumes sole responsibility for the use of written material contained herein. Links to various web sites are being provided as a convenience and for informational purposes only. They do not constitute an endorsement or an approval by the author or publisher of any of the products, services or opinions of the corporation or organization or individual. The author and publisher bear no responsibility for the accuracy, legality or content of the external site or for that of subsequent links. Contact the external site for answers to questions regarding its content.

# **Table of Contents**

# **Contents**

- Introduction
- Overview of Absolute Money Game

# Chapter 1

• Select the Pain to Cure or the Problem to Solve

# Chapter 2

● Find Multiple Affiliate Products

### Chapter 3

● Compose List of Possible Info to Provide Solutions

# Chapter 4

• Write Your Free Report(s)

# Chapter 5

● Write SIX Follow-up Email Messages

Chapter 6

• Create Your Testimonial Video

Chapter 7

● Upload Your Video to YouTube

Chapter 8

● Assemble Thank You Page

Chapter 9

● Autoresponder and Opt-in Form

Chapter 10

● Build Landing Page

Summary - Final Word

● Absolute Money Game Begins Now

#### **Introduction**

• Overview of Absolute Money Game

Our system called, Absolute Money Game, came about because we have talked to so many people who do not know how to turn their valuable knowledge into affiliate sales. Instead of simply posting content and hoping to find interested buyers, we want to share our methods for using written documents as lead magnets for people who are seeking answers. This is like a game. If you run on the right track, beat the competitor, you will win! This is a visual representation of this system:

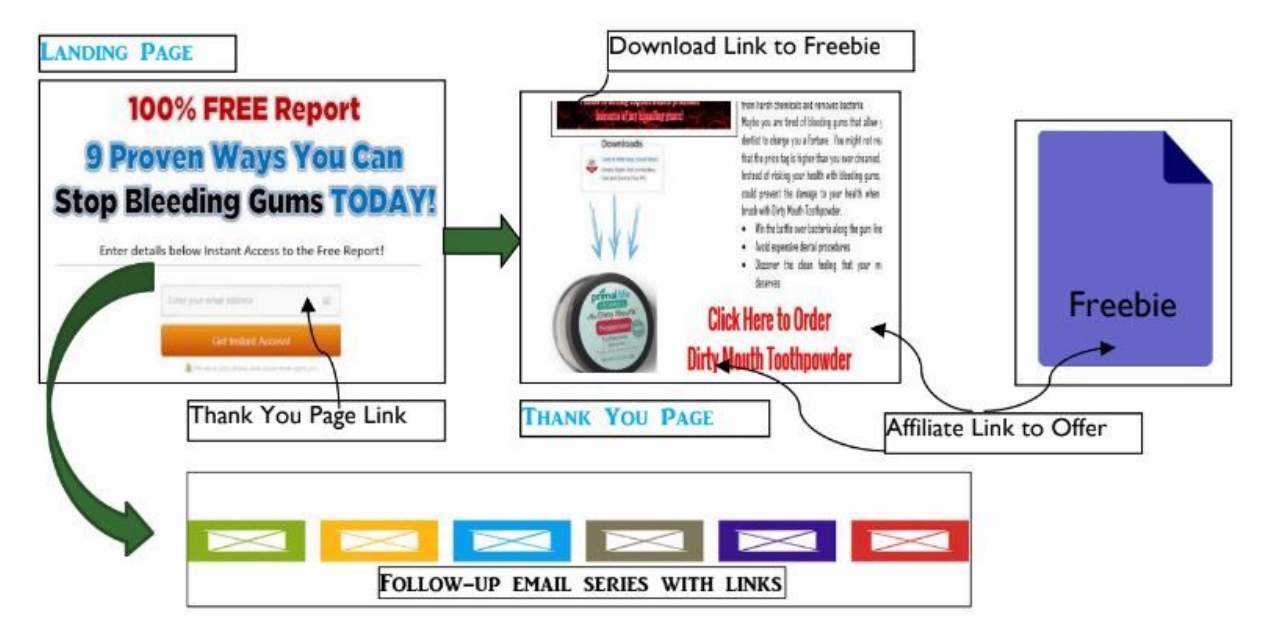

### **The Absolute Money Game**

Inside the members area, you will find a document titled "How to Find a Niche," which will provide some valuable ideas for you to narrow the hundreds of niche choices.

# **Imagine the Possibilities**

In life, our experiences seem ordinary because each day we live with the same challenges and questions. For other people, your ability to solve those problems can save them valuable time and money. As you begin to build your Absolute Money Game system, you will find the value in your knowledge and ideas.

So many people could benefit from the years you have spent looking for products and services that have enhanced your life, or the lives of those you know. Too many times, we make this part of the process too difficult.

Some of the groups we belong to are some of the best sources of information available. In one of the groups I know, there is a guy who lives somewhere out in the country in a simple house with a big deck where he loves to barbecue. One of his friends told him to write a simple eBook about this love for outdoor cooking and include all of his secrets. Even though this master barbecue thought the ideas was crazy, he decided to try the idea. Just one

year later, he has sold hundreds of copies of his eCookbook and changed his financial reality.

People will pay for information that improves the quality of life. You might be wondering if you have to be an expert. In reality, many people simple pay others for expertise in each phase. You can do all of this yourself, or work with others and assemble a team that builds your following.

Creativity is essential when you want to build a business and you don't know everything required to get the results you really want. You might start with one of your personal interests and then branch out once you know the process.

# **Inside This Course . . .**

You are going to learn how to take those great ideas you have and share them with others while earning affiliate commissions on great products. Even if you are a novice, you will discover the steps required to setup your system and get started.

The most important aspect of this entire process is your interests and care for other people. As long as you focus on sharing what you know, people will begin to trust that you want the best for them. After that, they will take the steps you want them to and spend money to find relief and answers.

# **Our #1 Recommendation:**

How To Turn Tiny 5 Bucks Into \$300 Over and Over by Simply Turning On My Secret Mission in Just 20 Minute… [<<Get Here>>](https://perfectpassionllc.com/extreme-cash-mission/)

# **Chapter 1**

• Select the Pain to Cure or the Problem to Solve

You might have the greatest idea in the world, including the products you want to offer. The time you spend in this chapter will help you to connect with people who need the answers you have. Being found online is not hard if you know how to get in the pathway of people looking for answers to problems and relief from pain.

Sometimes, the easiest way to find people is to let them find you, but that means you have to know where these seekers are spending their time online. Not everyone uses the same methods, sites or resources to find answers. There are as many ways to find people as there are people on this planet.

### **How to Find an Idea**

Once you begin to list some possibilities, you will be surprised how many different approaches you could take to reach out to people who are living in pain, or frustration. You might wonder where to start, so we are offering a long list of possible places to find ideas, in the members area.

After you download and open the 'How to Find a Niche" document, you will want to let your mind wander through some important questions that can spark countless ideas:

- ❖What personal experience causes me the most pain?
- ❖Are my friends and family members experiencing issues that offer ideas?
- ❖How could I improve my work, or business, situation if I had the opportunity?
- ❖What embarrassing topic do I understand and could offer guidance to others?
- ❖Which products, from an exclusive source, have I used that have offered solutions and relief?
- ❖Where do I spend my time online when I am dealing with my problems?
- ❖How do I spend my time when I want to relax and enjoy life?
- ❖What health problems have touched my life? My family? My friends?

You will want to answer every question in this list because you will have a starting point with many different niches on your initial list. You can expand this list into sub-niches that might offer countless products that would build your first Absolute Money Game system.

### **Keywords Tie People to Answers**

Connecting with people in the vastness of CyberSpace is one of the biggest challenges most people face when trying to get started online. You will want to think like your potential customers. When we want to get into the pathway of people seeking real solutions to life's challenges, we have to get on their side of the equation.

Forget about "how am I going to get this guy to buy from me," and ask yourself the opposite questions:

- ❖Where can I find some FREE information about this issue?
- ❖What are people doing to live with this condition?
- **❖ How can I remove this problem from my life?**
- **E** is it possible to relieve my pain from this ailment?

As you develop your questions, you will notice that certain words are used over and over again to find answer to the problem at hand. In our examples, we will use diabetes for our example:

- Is there a natural diabetes "cure"?
- Where could I find some FREE information about diabetes?
- How can I live a high-quality life with diabetes?
- Are there natural treatments for diabetes?

These key phrases are helpful when you want to know how people are looking for answers. Your ability to refine your keywords and phrases to be found online will increase the probability that people will become subscribers.

### **Chapter 2**

● Find Multiple Affiliate Products

Even if you have a favorite product that has an affiliate program, you are going to want to explore the available products in the niches that interest you. The number of affiliate programs that start every month would amaze you. Just because an existing product is known, you might not be able to rank against the other affiliates and be noticed.

Your research and interest in new products can give you a definite advantage when you want to make affiliate sales. All of the products that you choose should have common characteristics, including:

- Unique name that would be searched as a keyword online
- Proven results that include your personal experience {yes - order the product}
- Generous sales commissions that will make every sale worthwhile - look for 30% or above

The most popular niches offer the highest number of sales across products that are well-known. This combination ensures that you will have plenty of options. Your ideas might work very well for the people you are trying to reach. Before you get started, you will want to consider the story you have to tell and the ways you would like to tell others about your experiences.

### **Product Research**

Countless affiliate networks exist, and some of them specialize in certain niches. In many cases, the affiliate network will accept you as an affiliate, but you must still request approval from each product owner. Patience and

professionalism are important for anyone who wants to sell as an affiliate.

Some of the requirements could include:

- An existing website where you would place banner ads and other affiliate promotional materials
- Review websites offering other products in the niche
- Experience with sales on the affiliate network

For anyone who is new to affiliate marketing, these can feel like barriers that cannot be removed. Instead of giving up, you will want to continue to look until you can create some of the sites you need to prove that you can be a trusted affiliate. Your starting point is to read through some of the affiliate applications for the major affiliate networks listed below. Some of the requirements are very strict, while others are very simple to complete. Choose an affiliate network and fill out the application just to see what happens.

#### **Request Affiliate Approval**

Before you begin work on your Absolute Money Game project, you are going to want to make sure you are approved to be an affiliate. Too many times, people will do a lot of work only to find out that the product owner denies

approval for the links. If this happens, you will want to have a couple of other products that you can sell. Some product owners limit the number of affiliates that can sell at any one time. Your timing might be a little off, and you will receive approval at a later date. The moral of the story is that affiliates develop resistance to those denials because product owners can come back and approve.

# **Affiliate Networks for Beginners**

- 1. Clickbank
- 2. Rakuten Linkshare
- 3. Share-a-Sale
- 4. Affiliate Window (UK)
- 5. Commission Junction
- 6. Peerfly
- 7. Flipkart (India)
- 8. ClixGalore
- 9. VCommission (India)
- 10. Digital River 0r One Network Direct
- 11. More Niche
- 12. Avant Link

If you are rejected, you can contact the product owner and politely ask for an explanation. You can work to meet their requirements or tell them that you will apply again later and to please, keep you in mind.

Building some rapport is helpful for your long-term success as an affiliate.

There are literally hundreds of affiliate networks and some companies manage their own affiliate programs where they pay affiliates directly. Everyone has a unique approach to finding products and affiliate programs. If you get overwhelmed easily, you will want to visit ClickBank and find an information product in your niche. You will not need approval to sell ClickBank products.

# **Cloak Affiliate Link**

Once you have your affiliate links, you are going to want to take the time to cloak your affiliate link. This step cannot be overlooked because people will trust your cloaked link for a number of reasons:

- Raw affiliate links contain special characters that look risky
- Your cloaked link will be more familiar and associated with you, directly

In addition, you must cloak your links to protect your commissions. Unbelievably, there are people who have discovered ways to steal your commissions without your knowledge. Some affiliates have reported of losses of up to 30% of their income before they adopted the practice of cloaking every link.

You can use any number of methods to cloak your links and then track the activity against those links. Based on your online assets, one of these methods will be useful for you to cloak your link multiple times so you know which link receives the most activity from visitors.

- Without a website, you can use Bit. Iy or any other free link-cloaking service
- On your Wordpress site, you can use the WP plugin called, Pretty Link Lite
- If you do not have a Wordpress website, but you do have a site, you can use Link
- Supercharger.

Each of these services is easy to use and offers countless benefits to you as an affiliate marketer. The ability to change one of your affiliate links to point to another product is primary benefit that you will recognize immediately. If one of your affiliate products disappears, you can find another affiliate product, get approval and change the destination of all of your links by simply

replacing your destination links inside your link cloaking program.

#### **Create a Bit.ly Link**

Our next step is to cloak the affiliate link for your main offer. We will use a service called bit.ly. This is where we are going to shorten our URLs so we can fit them into our Tweets.

The other reason we are using Bit.ly is to allow us to track the traffic and Bit.ly creates links that are "do-follow," which is very important.

The cloaking process takes only a few minutes to do, so don't panic. The link we will be shortening is our affiliate link to our main product offer. Copy the URL for that video and head back to Bitly.

In Bit.ly, the box at the top is where you will paste the long URL, so paste it in there and then hit the little puffer fish icon.

Once you do, your new short link will be created.

*See screenshot below:*

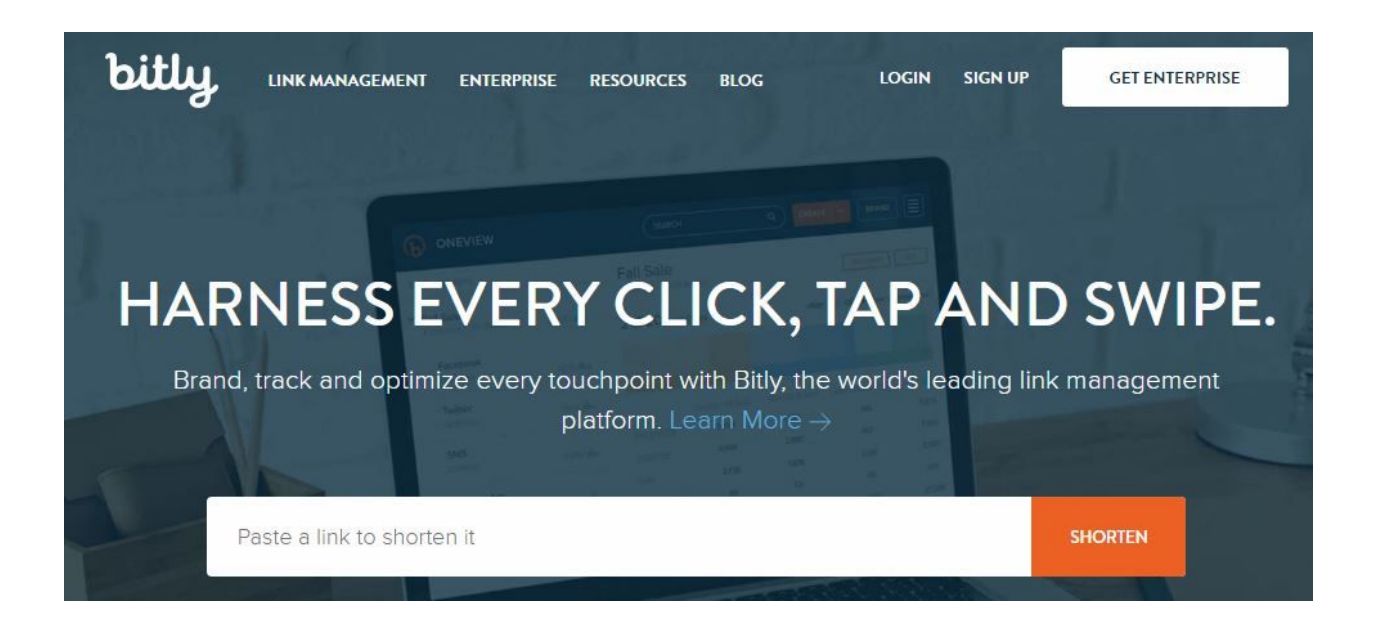

Now, repeat this process for any other links that you would like to create. Sometimes, people create multiple links for tracking clicks on each of the pages in a series. One link for each of your emails is helpful when you want to know where your clicks and sales originate.

When you have created your links, you are ready to integrate the main offer with your Thank You page.

### **Chapter 3**

• Compose List of Possible Info to Provide Solutions

Once you have selected your niche and at least one product, you are going to want to devise a strategy for providing content to people who have pain and need

solutions. If you choose a niche that has touched your life, you have some advantages.

- Your personal story, or that of a friend or loved one, will create connections with others.
- Specific situations provide examples that people without those experiences could never share.
- As you tell your story, you will find that people want more information and they will reach out to your directly - simply by replying to your emails.

Whenever I need to devise a strategy that is going to become a series of emails, I will sit down in a quiet place with a pen and paper. I type too fast to think through my strategy, so I slow down and write by hand. You will want to choose the method that works for you.

### **Conduct Research**

You might have chosen a niche that is familiar to most people and you need some more information to set your content apart from other affiliates. Research is invaluable to the quality of the content you provide to your subscribers. Most of these people have lived with the problem for years. They have seen various levels of content and some of it is inaccurate.

Your first free report must be packed with invaluable information that comes from countless sources, including some that people have never seen. Maybe you are wondering where to start when you look at a topic that might be very familiar to you.

# *Here are a couple of questions and recommendations:*

- What causes this problem?
- How did people get into this situation?
- Visit the library or look at other sources for published works that add depth to your research
- Use Authority sites avoid political undercurrents (i.e. - illness is more profitable than wellness)
- Consider interviewing an expert this can be turned into a video.

Your research will require more time than actually assembling your list of content to share at regular intervals from your autoresponder. Maybe you are surprised that I would suggest using resources that are not already posted online. Too much of the online information has been edited and passed around to be valuable or new to anyone.

People who are seeking solutions might have been looking for a very long time. Your greatest challenge will be to present something new to those who possess an expertise on the subject that you want to surpass. In other words, you will want to think like people who really need help and fast.

- What would make you exchange your email address for a report?
- How would you look for real solutions to the problem that you want to solve?
- Will people trust you more after they read your freebie than they do before they request a copy?

Your freebie creates a first impression for your subscribers. High-quality content inside your freebie is sure to set you apart from other affiliate marketers that try to gather subscribers through gimmicks. As you emphasize the relationships with others, you will notice that content ideas are easier to find.

Today, you might only have a couple of ideas, but after you begin to receive specific questions back from people, you will know what answers are needed. This is the perfect situation because the people on your list because an invaluable source of questions and needs that you can fill with more products.

Jumping straight to sales is the biggest mistake that novice affiliates make. You will include links in your content, but your emphasis is providing great information as though the people requesting your report were dear friends and close family members. Some people will take immediate action because their pain level is no longer tolerable.

In most cases, people want to know what you are about before they take out a credit card to spend a dime. As you continue to converse with them through your email series, you will build trust and rapport.

You will receive direct questions from people who really want to know more of your story and how you would proceed in their situations.

### **How Will Products Solve This**

Your research supports your product recommendations because you do understand that people with problems are living with discomfort of many different kinds. As you continue to explore the topic, you will find additional

sources of information that are helpful. In addition, your knowledge of the products in your niche will expand.

Your affiliate products must solve the problems that you cite in your freebie report. The close connection you make between the problem and the affiliate product will build the trust necessary for your prospect to become a buyer.

If you are selling a product that solves one of your own issues, your story has the power to bring in sales. As you write your freebie, you will want to include direct ties between the product benefits and the problems people experience.

Sometimes the best way to know what to include in your free report is to go back in your memory to your personal experiences. Your questions become paragraphs that are packed with valuable answers that genuinely help others.

As you research and gather supporting information, you will outline the questions and answers in a logical order that will keep people interested. Research enhances the value of your free report when you add advanced answers that contain details that you had to find over many years.

Your free report can include the basic facts that almost everyone knows about the subject, but to be valuable, you must conduct research in places that most people will never think to look.

At times, the amount of time invested in this stage seems extreme until you create a free report that can be used on multiple landing pages and for a lot of different products in your niche.

Affiliate marketing is much easier when you have the tools that support your sales efforts. Initial contact with people must be based on how much you care that they find solutions to their problems. In your written reports and videos, you want to convey that your motivation is to help others find answers.

#### **Chapter 4**

• Write Your Free Report(s)

Over the years, I have written countless articles and reports that have been used for so many different reasons, you would be surprised. Before we venture into this section, I will tell you that I could sit all day and just write. I was literally born to write. I have to write.

You are a separate person with your own talents and processes that you follow to write. In this chapter, I want to give you a simple method for making the actual writing process a lot easier. You will discover how I organize tons of material and get my thoughts in order long before I start writing.

# **Preparation Saves Time**

Ever since I started writing, I have used a simple approach that allows me follow the same process no matter what I am writing. Short articles and long reports require the same steps to save your time and enable you to include valuable information that compels your reader to read every word.

- Research -
- Outline -
- Organize -
- Write -

You might be wondering why I put the research in front of the outline. Countless times, I have discovered a better approach to the topic because of the time I spent reviewing the available information. At the same time, I look for articles and reports that do not handle the topic in

the right order or with enough detail to stand out from the rest.

Maybe you are thinking, "I don't have time for all of that." With just a little bit of practice, you can complete your research in 30 minutes or so. You might have a very complex topic that requires sources that you have to acquire through offline sources. Including these sources will make your free report invaluable and a great lead magnet on your page.

### **Two-Column Writing Model**

Inside your word processor, you will want to create a table on your page that spans the entire width with two columns. The left column is your work area where you will type your outline that will guide you through the writing of your free report. The right column is where you will build the framework for your free report and write the final text.

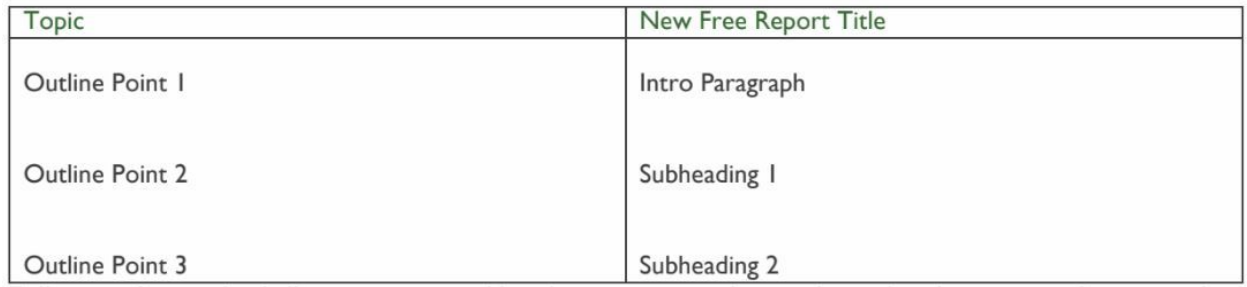

Following this method allows me to avoid handwritten notes that get lost when I am researching countless sources from online websites and offline books. All of my work is completed in that left column because I know that I can make changes and continue to insert more information until I have enough knowledge to start writing.

Your free report must provide insight to lots of people, from novices to experts. Maybe you are able to simply start with a blank page and then just write from the top of your head. I can recognize articles and reports that were written from that method because the content is repeated multiple times to add length without any consideration for depth.

If you will avoid the temptation to start writing before you have sufficient material in your mind, you will save countless editing hours that are unnecessary when you follow my approach from top to bottom.

### **Outsource**

As always, you have the option of visiting one of the countless writing websites and outsourcing the writing of your free report. You will want to keep in mind that you get what you pay for from these sites. If you pay \$5.00, you will receive a brief report that was written by someone who wants to get finished fast.

*Here are some sites where you can outsource this work:*

- TextBroker
- Fiverr
- iWriter
- oDesk
- eLance
- WriterAccess

Personally, I prefer to write my own content, but I can tell you that I have worked on these sites before, and the best clients always followed the same process. Without providing enough information, you will never receive a report written the way you would write it yourself.

Before you select a writer for your free report, you are going to want to test out the least expensive writers on the site with a small assignment. If the writer is able to follow instructions and you get back an article that is readable, you can take the next step and order something longer and more complex.

*Each time you request that writing from someone, you will want to include the following information:*

- Purpose and outline of your report
- Requirements for the detail level
- Supporting information that you have
- Description of exactly what you require
- Requirement that the writer has experience with your niche

Outsourcing requires a lot of thought and preparation if you are going to receive high-quality writing that saves you time. Really good writers are very expensive, but you have to decide if you have the time to create the free report. If you would rather pay a writer, you have that option. You will save more time if you invest the effort in your instructions to your writer.

# **FREE REPORT PREPARATIO**N

Now, you have you created a Freebie valuable enough for your visitors to exchange a valid email address for the information in your freebie. Whenever you create a valuable document, you will want to include your affiliate link in the footer of every page. In addition, you can put links throughout the document to send people to your affiliate offer. People who are looking for solutions are willing to click on those links and make a purchase to find relief from problems and pain.

You can edit your freebie and insert a simple call-to-action statement on any page and turn that sentence into a hyperlink.

After you have inserted links to your affiliate offer, you will want to create a PDF from your Freebie document. You can open the PDF and make sure that the links are live and usable for your recipient.

A .zip file can be created from your PDF to ensure that the file downloads automatically for your new subscriber. Now, your freebie is ready for you to upload to your OP2 site or into ClickFunnels in the next couple of sections of this chapter.

Notice that we are working from the right side of the illustration below to the left side.

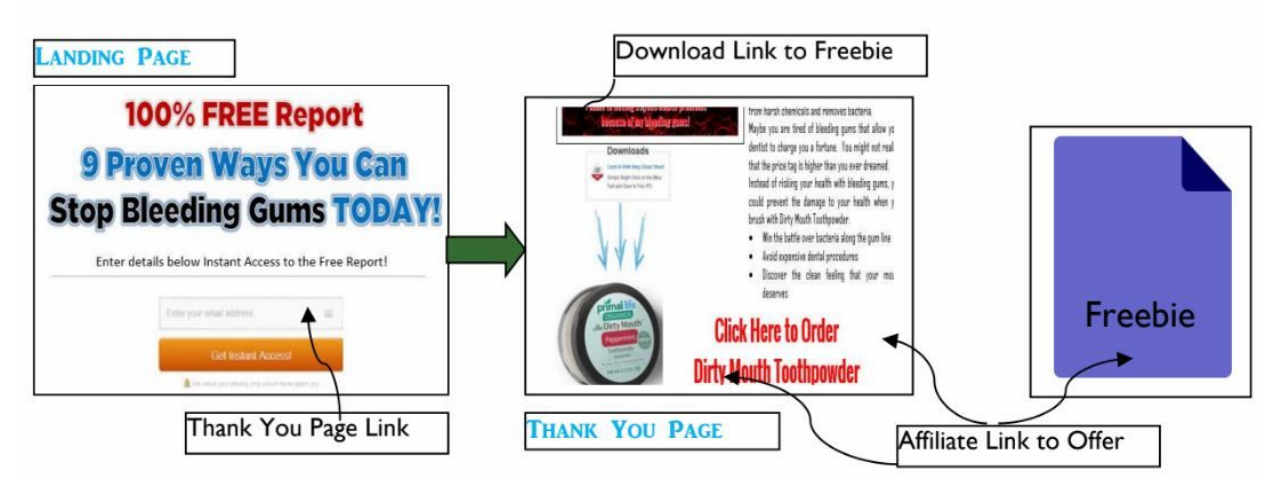

**Chapter 5**

• Write SIX Follow-up Email Messages

In this step, you are going to stay in that writing mindset and create the email series that will deliver your free report to your subscribers and build rapport with people you have never met. This is another step that requires some thought, but can become fun if you think of writing notes to a friend.

Once your email series is written, you have an asset that can be copied over and over for more niches or even additional products in the same niche. The possibilities are endless when you remember that you have answers for people who are living with pain or inconvenience.

You will want to think of this email series as your opportunity to bring your subscribers into your following. Each email in your series builds more trust and conveys your knowledge about your niche.

These are not long emails, but they do serve an important purpose because you really do want people in your niche to stay with you for other offers.

# **Layout Your Emails in Text Editor**

In a later chapter, you will enter your emails into your autoresponder. If you would rather write your emails at that point, you can do that, too.

My text editor is Notepad ++, but you can use any text editor you would like to use. I will write all six emails in the same document so that I can see the subject lines and then outline the points for each email.

A review of my outline allows me to reorder points and make sure that the beginning and end of each email flows. Just like the writing process for the free report, the extra time spent in outlining your emails will save you time when you write the email text. Some people can blaze right through the email text without a whole lot of thought. You have the freedom to write the way it works for you.

#### **Write All Emails in Succession**

Repeat this series of emails for each of the affiliate products in the niche. This email series will be delivered at the intervals you set. Your objective is to present top-quality information to your subscribers to they will trust your guidance and want to use your recommended affiliate products.

# *Email Series:*

- 1. Deliver Report send recipient to sales page
- 2. Reminder Free report link to sales page
- 3. Promotion of affiliate product
- 4. Second promotion of affiliate product (another angle)
- 5. Free info additional information about the ailment or problem

6. Why are you still waiting? - Final chance to get affiliate product

These emails will be ready when you open your autoresponder in Chapter 10.

#### **Chapter 6**

● Create Your Testimonial Video

All types of thank you pages have different results because subscribers have different responses to what is presented on the page. In truth, the best way to engage your new subscribers is to have a video testimonial on your thank you page so that people who enter their email address can learn a little more about you.

This video is easier to create than you might think. Throughout this process, we have been talking about the niches that touch our lives. Maybe you have selected a certain sub-niche within the massive 'health and wellness' niche. You chose diabetes because you have diabetes yourself or you have a loved one whose life has been touched by this disease.

Your video makes all the difference because you can talk about your discoveries and the ways you have addressed diabetes in your life. You don't need to worry, there are many different methods you can use to create this video, including a couple that do not include being on camera.

### **Video Sells Better Than Anything**

While you do not have to an extreme story that includes dramatic results and vast fortunes, you do want to begin your rapport-building efforts from the moment someone gives you an email address. Your story is valid, and no one can tell you otherwise.

Some people can grab a smart phone and include all the essential elements without giving the whole process much thought. Then, there are the rest of us who are more comfortable thinking through our experiences and writing a basic outline or script.

*Inside this video, you will include the following:*

- Free report reminder -
- One or two minutes long
- Outline 3 points:
- ✓ Situation without the solution
- ✓ Cost of living with this issue
- ✓ Solution you recommend and why
	- Tell your story or that of a friend or family member
	- What happened? How did you find answers?
	- Why do you care so much about helping others?
	- Your short video will tell your sincere story!

#### **Use Your Favorite Video Method**

Countless ways to create a video exist like never before. Some people refuse to appear on video, and that is your option. I will tell you that people feel connected to anyone who can be seen on the screen.

You have the option of having someone else share your story. In some situations, the friends and family members can tell the story more genuinely than the person who has lived with diabetes, to continue our example.

#### *The video creation methods available, include:*

● **Screen capture** - this type of video is easy to create with Screencast-o-matic or Camtasia:

✓ You create a slideshow inside Powerpoint or some other software - and then record the slides as you speak into your microphone.

✓ Photos and text will work together to express your thoughts and keep people interested.

- **Video camera** great videos can be captured through the lens of a video camera. In our diabetes scenario, maybe you want to film your diabetic child playing and having a great time just like the other kids. You can do a voiceover at the same time, or add the narration later.
- **Smart phone** the video quality on most smartphones is pretty impressive and you can use various effects to make your video pretty amazing.

Maybe you have an idea that I have not listed. Anything you create is going to reflect your personality and reach out to numerous people who want to connect with someone who understands. No one is going to criticize your video when you are telling your own story.

Your objective is to tell your story and tie that story to the affiliate product you have chosen. The length of the video will vary, but you want to limit the details you share in the
video so you can tell more of your story in your email series.

All of these pieces will fit together as we assemble your Cash Beyond Words system in the coming chapters. You will want to take the time now and film your video so that you have it ready when the time comes to build your thank you page.

### **Chapter 7**

• Upload Your Video to YouTube

People with problems will visit YouTube, and other video sites, to find out how other people have solved a problem. Last fall, I needed to find out how to use the horseradish roots growing in my backyard. I went to YouTube and found the most amazing how-to videos.

Your personal story video will be uploaded to YouTube with a title and description that contains keywords and phrases that are searched when people are looking for your answer.

#### **Write Your Video Description**

In order for YouTube's search engine to notice your video, you will include certain elements:

- In the first sentence, your keyword and a link to your affiliate offer sales page.
- At least 100 words made up of short paragraphs that include why you chose this product and keywords that people are searching for to solve the problem or relieve the pain.
- Your last sentence is a reminder to visit the sales page.

These details are essential for being found on YouTube. Your video will be lost without your efforts to write keyword-packed text into your video description. Life experiences provide the insight you need to write a great description that will attract interest. Your video can bring free traffic to your affiliate offer.

#### **Save the Video to Your Computer**

If you recorded a video on your phone or camera, the next step is to save that video on your computer. In this step, you will take a few moments to review your video to see how it will play on a computer screen. If you find any reason to edit your video, you can use a free editor, like ShotCut, to remove any segments that you do not want to include. Another reason for the video editor would be to add to video segments together.

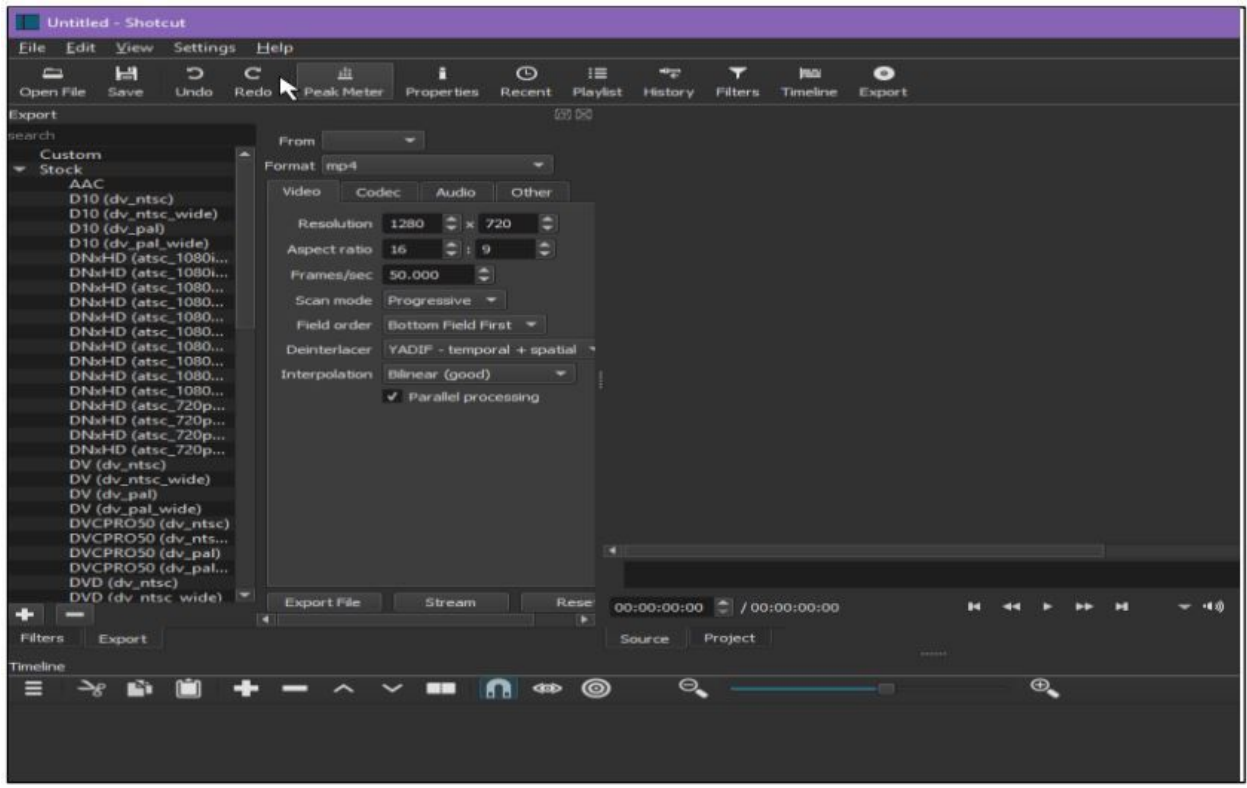

Countless video editors are available when you want to add effects to the video that you would like to use for your Cash Beyond Words system. Perfection in your video recording is not necessary because people enjoy videos that reveal how human you are. You will want to make the best video that you can without taking up too much time used for transitions or trying to think of what you want to say.

#### **Upload Your Video**

The upload process on YouTube is very easy and should be completed in one session. You will want to have your video and description ready before you login to upload the video. Once your video is uploaded, the search engine begins to rank your video based on what you have entered for the title and description.

You do not want either of these fields to be incomplete, or blank.

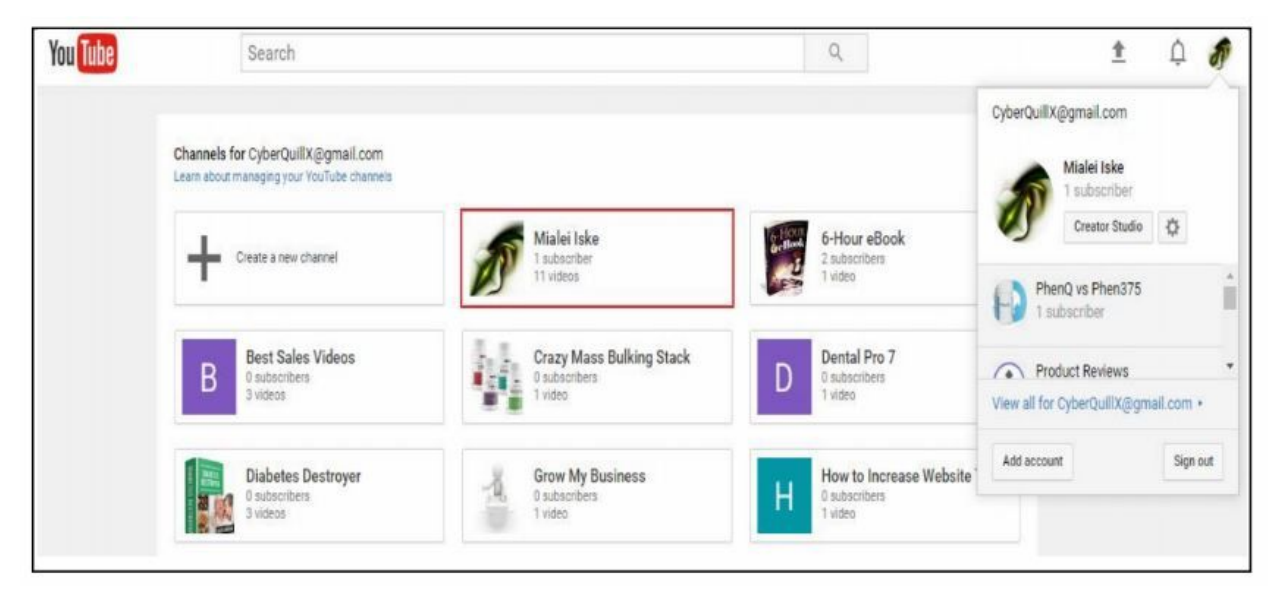

On the next page, we will walk through the complete series of steps that you will follow to make sure that you video has a good chance of ranking for your keywords. As you complete each step, you will see the importance of completing each field with keywords that have a chance to rank.

In the upper right-hand corner of your YouTube account screen, you are going to see the image you set for your profile. When you click on that circle, you will see the

menu that is displayed in the image above. You will want to click on 'gear' - {YouTube settings} - to update your YouTube settings whenever you want to make adjustments.

In the upper left-hand corner of the screen, see image, you will see a large '+' sign in a box that says 'create a new channel'. Simply click in that box to create your new channel for your latest product. Your new channel is an important part of ranking your video on YouTube.

On the next screen, you will enter the niche or product name that you have chosen for your videos.

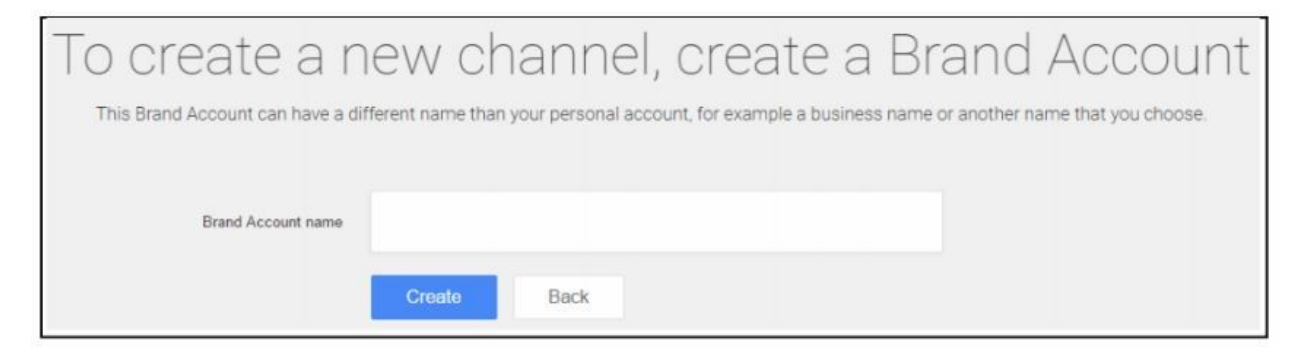

Choose the channel name, type it into the blank and click on 'Create.' On the next page, you are going to see the page for your new channel and you are also going to have a new Google+ page which is useful when you want to reach out to people on that social media platform.

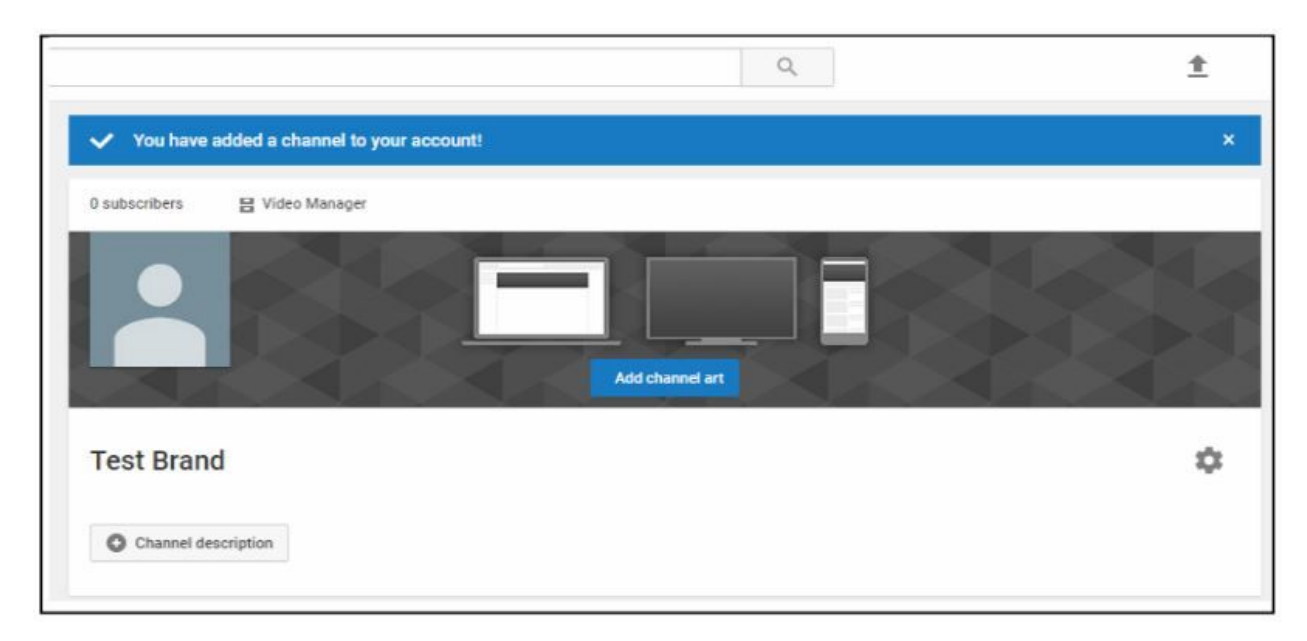

This is where you will add information to your YouTube and Google+ profile with images and text that build trust that you are genuine. People will return to profiles that are attractive and complete. You will decide which photos you want to use based on how many products you want to include under one channel.

Once your channel profile is complete, you will click on the up arrow in the upper right corner to upload your video. This screen will appear and you will want to select the video you want to upload to YouTube.

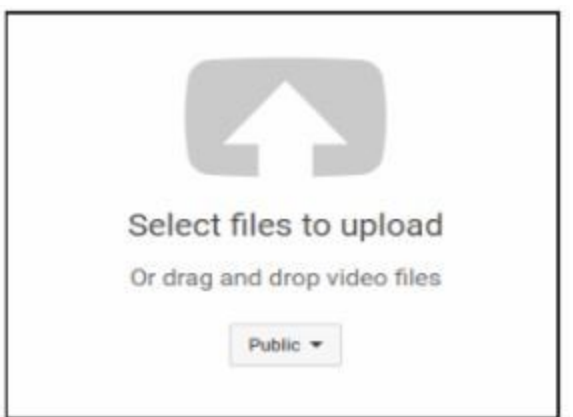

On the next screen, you are going to see some fields that you will want to fill in correctly. This process is not hard, but it takes a couple of minutes.

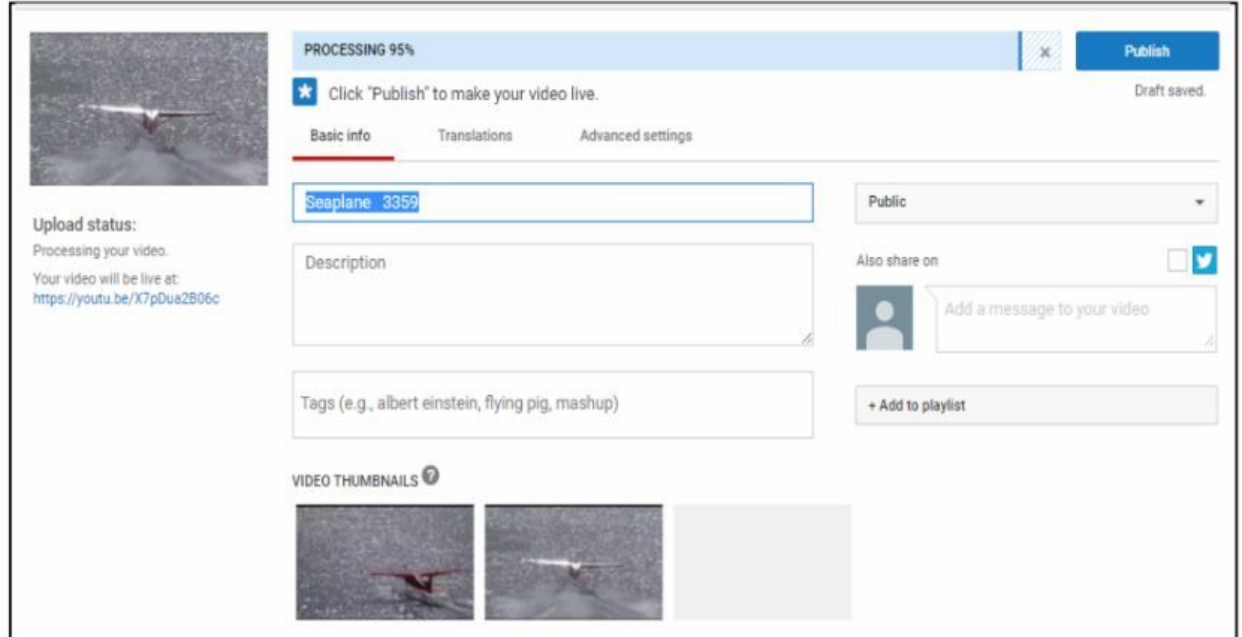

Across the top, you will notice that your video is automatically uploading while you are able to do other tasks on this screen. The speed of your Internet connection is going to determine how long the upload process takes. You can see the Video Description field which is the first blank below 'Basic Info'. The next field to

complete is the 'Description.' The words in these fields will determine how well your video ranks. Your keyword choice is important, and you will want to name each video you make with another keyword in your title and description.

Your objective is to rank for as many different keywords as you possibly can for the same niche. Multiple videos can dominate the top spots on YouTube and bring free traffic to your affiliate offer and landing page.

The Tags are important for ranking in your niche against other videos with the same tags. Each of your videos should have two meaningful tags, one of which should be your product name if you are directing visitors to your affiliate product sales page. On videos that send people to your landing page, you will want to use your niche as one of your tags.

Once you have completed these fields, you can click on 'Publish' at the upper right.

#### **Share Your Video**

When you click on the title of your newly published video, you are going to be taken to the YouTube video page that is so familiar. Your video should be shared everywhere possible.

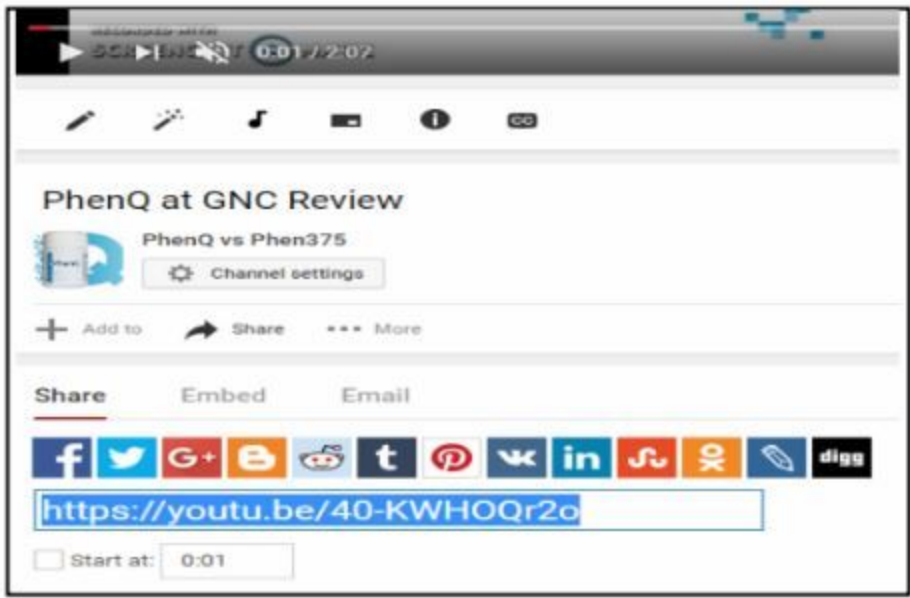

# **Chapter 8**

• Assemble Thank You Page

At this point, you have the elements you need to create the thank you page where your new subscribers will visit after they have entered an email address in your landing page. If we create this page first, you will have the link you need when we update the autoresponder and create your landing page.

### **Methods to Create a Thank You Page**

In this step, we are going to create a page where your visitors will be able to download your Freebie.

Sometimes this page is called a "thank you" page and other people simply call this page the "download page." Both terms are valid and used interchangeably.

With the right format, which I will provide, you will build trust because your visitors can gain instant access to the materials you promised. In addition, this page will promote your main offer.

*In this chapter, we will build this page in one of the same methods we used above:*

- Option 1 Optimize Press
- Option 2 ClickFunnels
- Option 3 Wordpress

# **Method 1 – Optimize Press Thank you Page**

Inside Optimize Press, you will want to hover over the Optimize Press option in your menu at the left, and then click on 'Create New Page.' You will see a page where you can select a template, or start with a blank page. In this training, I will cover how to build your Thank You page from a blank page.

*In the blank page section, you will click on the template at the left side:*

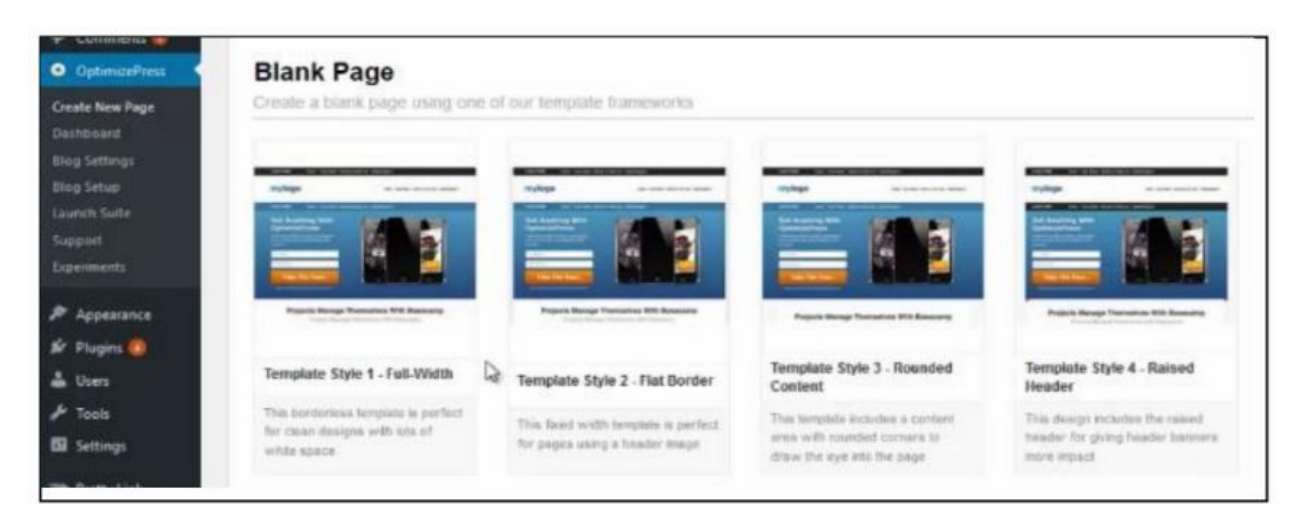

Once you click on "Use This Template," you will be taken to a window where you can name your page and assign the domain. You can use thank-you - or download-page or whatever makes sense to you.

After you click on 'Create page,' you will enter the OP2 editor.

Your first element, at the top of your page, is the Headline that you want to appear on your page. If you have a headline graphic, you can use an image instead of inserting a headline element. As you write your headline, you can change the wording and appearance inside the editor. Bold, underline and colors are helpful in drawing attention to the important action words in your headline.

As you scroll down the window, you will set the color, text size and the center position for your headline. You can make adjustments to improve the visual appeal of your headline.

The next row you create will contain 2 columns split into one-third and two-thirds. On this row, you are going to enter an image where you will place a photo of yourself, so that people can get to know you.

Your objective is to build a list of people who are going to respond to your offers. As people get to know you, they will open your emails and click on your links. This Thank You page will be helpful in introducing you to your new subscribers. When they see your photo, trust will begin to grow.

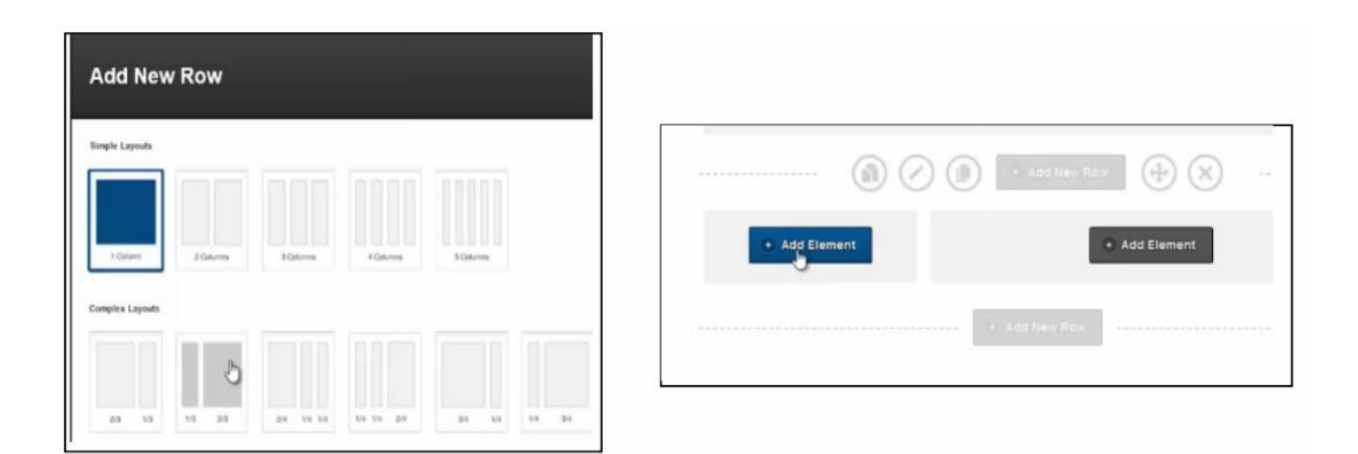

On the right side of your new column, you will click on 'Add Element' and then select 'Text Box' from the OP2 element list. In this Text Box, you are going to include some important elements for your thank you page.

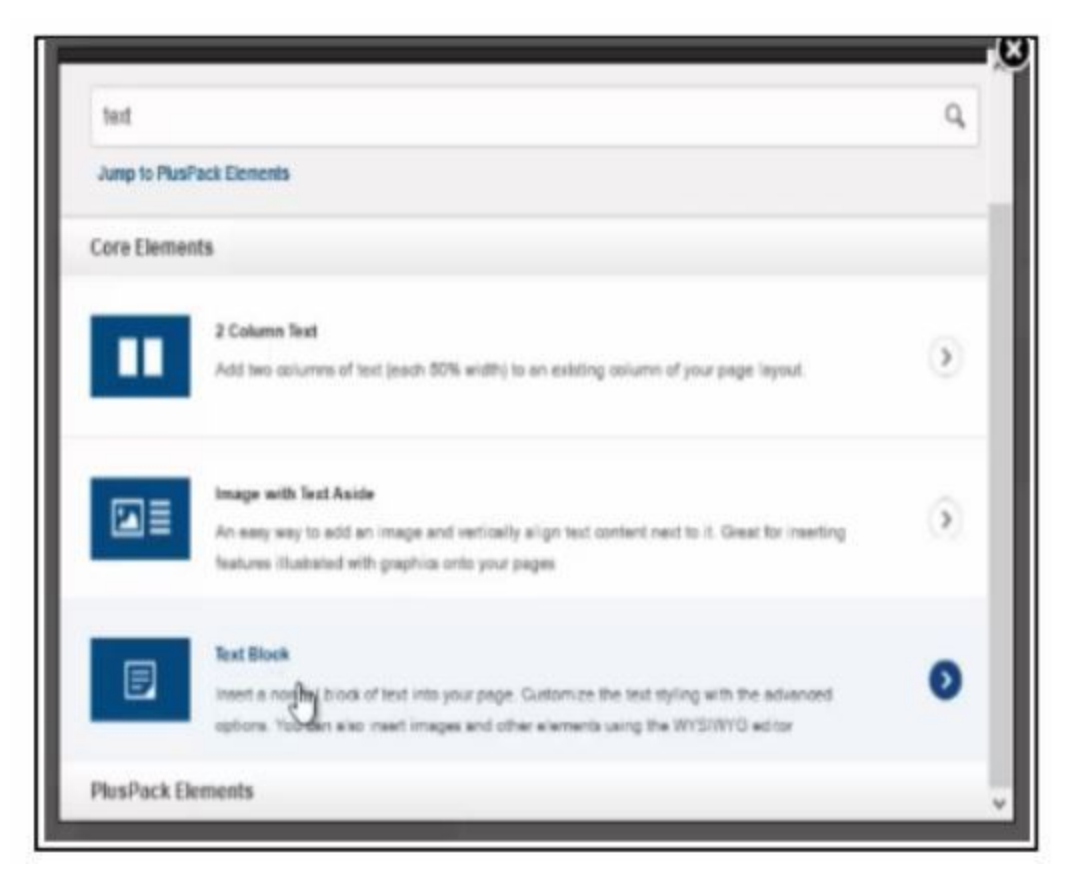

- Greeting which includes a brief title of your freebie
- Your photo to the left of the words you have written
- Your background in just one or two sentences
- Instructions to continue scrolling down the page to access your main offer
- Download button to access your Freebie
- Call to action guide visitors to visit your

offer

• Full offer - which includes your affiliate link

All of these elements will work together to build trust between you and your newest subscribers. A few short sentences in the Text Box will tell people about you and remind them to click on your download button to access your freebie. Bold text draws attention to certain words that guide your visitors to take action and visit your offer.

Once you finish editing your text, you can scroll down and change your text. After you make the changes you desire, you can simply click 'Insert'. Your next step is to insert a download section where your visitors will gain instant access to your freebie.

Under your photo, you will click on 'Add Element.' The 'Files Download' element is the best choice to offer immediate delivery of your freebie.

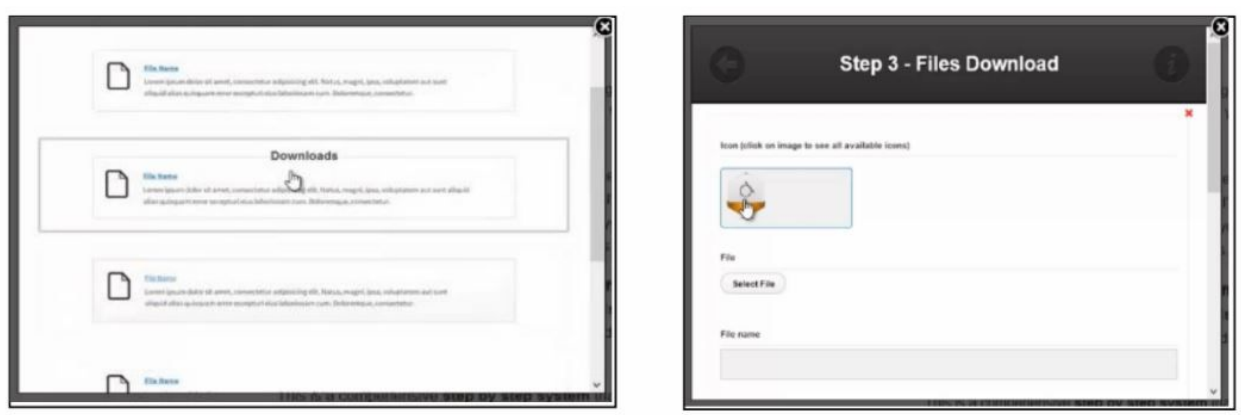

After you click on 'Add New' you will see the image at the right. The icon can be set for many different types of files, but when you offer a .zip file, the download will start immediately. You will enter your download link after you click 'Select File' and then click on the 'from URL' tab. The location of your download file will be inserted in the space. You will want to save your entry and then you will return to the 'Step 3 - Files Download' window to finish your file details.

As you enter a 'File Name,' you can assign a meaningful download title, which will appear on your webpage. In the 'File Description' window, you will avoid questions when you provide instructions for downloading the freebie you are offering. At the bottom of that window, you will click on Insert to complete your download element.

Continuing down the left side and under your image, you will click 'Add Element' and then click on Arrows from the list. A downward pointing arrow will guide your visitor to scroll down to the full offer that is below! You will want to choose an attractive arrow that is bright and noticeable.

In the next step, you will want to "Add New Row" with two equal columns.

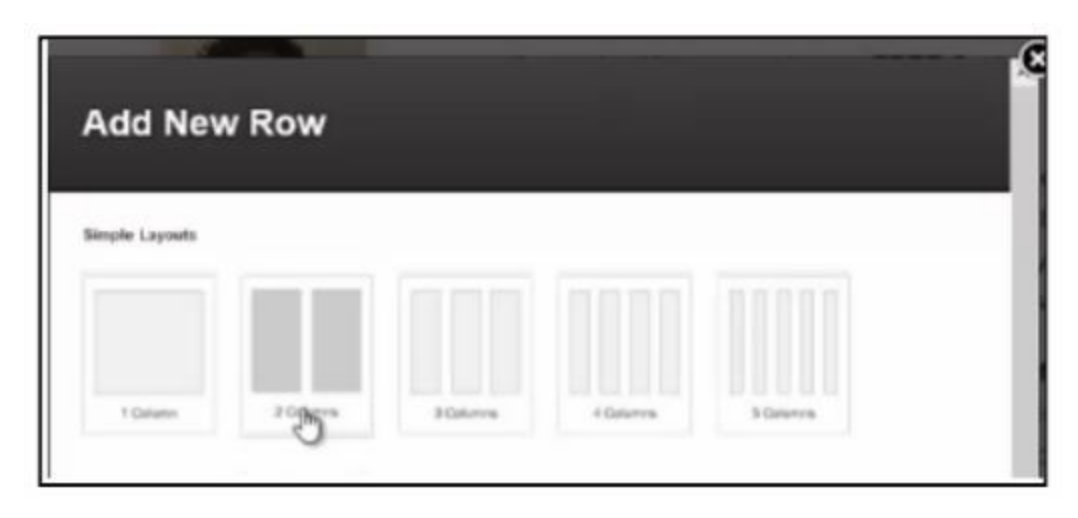

On the left side of your new row, you will add an 'Image' of the actual product that you are promoting. The best source of a product image is an affiliate page or the sales page for the product.

As you setup your image, you will insert your affiliate link in the 'Link URL' field and then 'Insert.'

If you are using any file type other than .zip, you will want to check 'Open File in New Tab' to be sure that your visitors are not directed away from your page before they see the offer below.

Next to your product image, you will want to insert a "Call to Action" that we will type into a 'Headline' element that you will insert after you click on 'Add Element.' Choose the type of 'Headline' style that you would like to use. In the Text Editor, you will type your Call to Action that reads something like this:

"Get Access to the Full [Offer Title] Below"

Your affiliate link will be connected to the words in this Headline. If your visitor clicks on the product image or your Call to Action statement, they will visit the product offer in a new window.

Make adjustments to make your page visually appealing! As you work in Optimize Press, you will want to save your work frequently and review the updates as you work.

# **THANK YOU PAGE INTEGRATION**

● OP2 - INSERT LINKS

If you created your thank you page in Optimize Press, you will want to return to your thank you page in the Live

Editor. Inside the editor, you will edit the call to action at the bottom of your Thank you page and insert your Bitly link behind the text using the hyperlink button on the editor.

In addition, you can attach the same link to your affiliate offer, or Bitly link, to the product image to the left of your call-to-action. See the RED arrows in the image below…

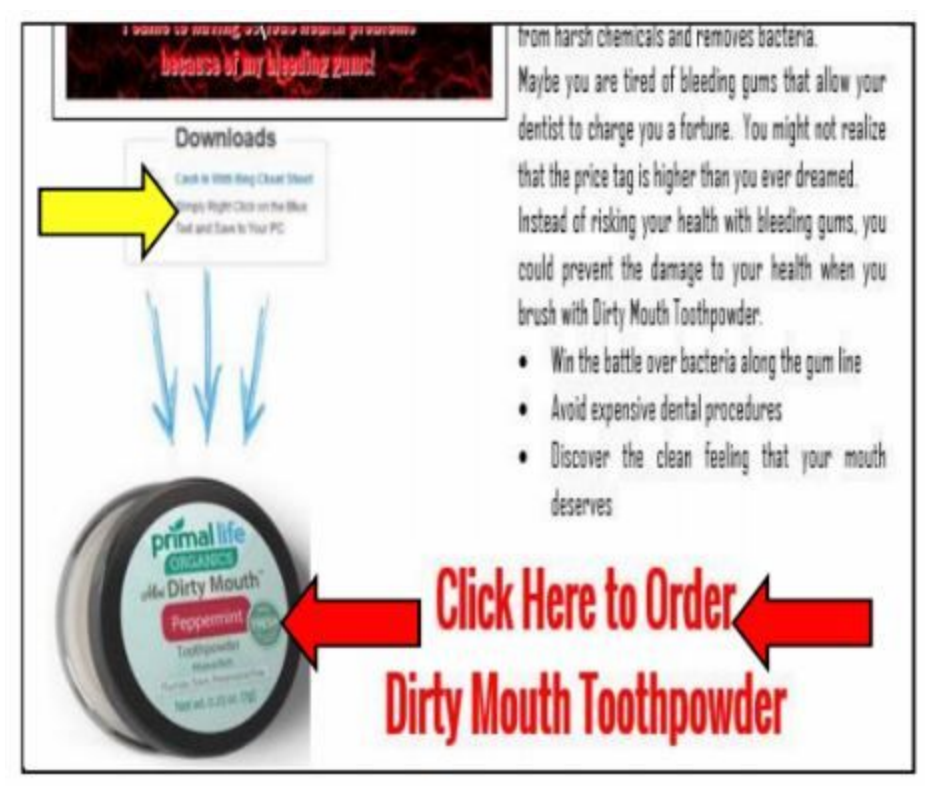

After you have inserted your links into the image and call-to-action objects, you will want to upload your Freebie .zip as a media file in your website. While you are inside the new media file, you can insert the title and alt text.

Once you have saved the Freebie, you can edit that same media object and get the URL to insert in your download object on your thank you page, see arrow in the image.

Your Thank you page is for delivering the Freebie you offered to the people who are willing to insert an email address and proceed to this page. While they are on this page, your arrows are going to create the curiosity to scroll down and see your call to action. In response, the new subscriber will click on the call to action, or the image, and visit the sales page for your affiliate offer. This simple action increases your chances for sales of your affiliate offer.

#### **Method 2 – ClickFunnels Thank you Page**

Inside your ClickFunnels account, you will return to the same funnel that you created for your landing page. You will click on 'Add New Step' and have the opportunity to name the new step. Once the new step is created, you will have the opportunity to choose a template that works for your new Thank You page.

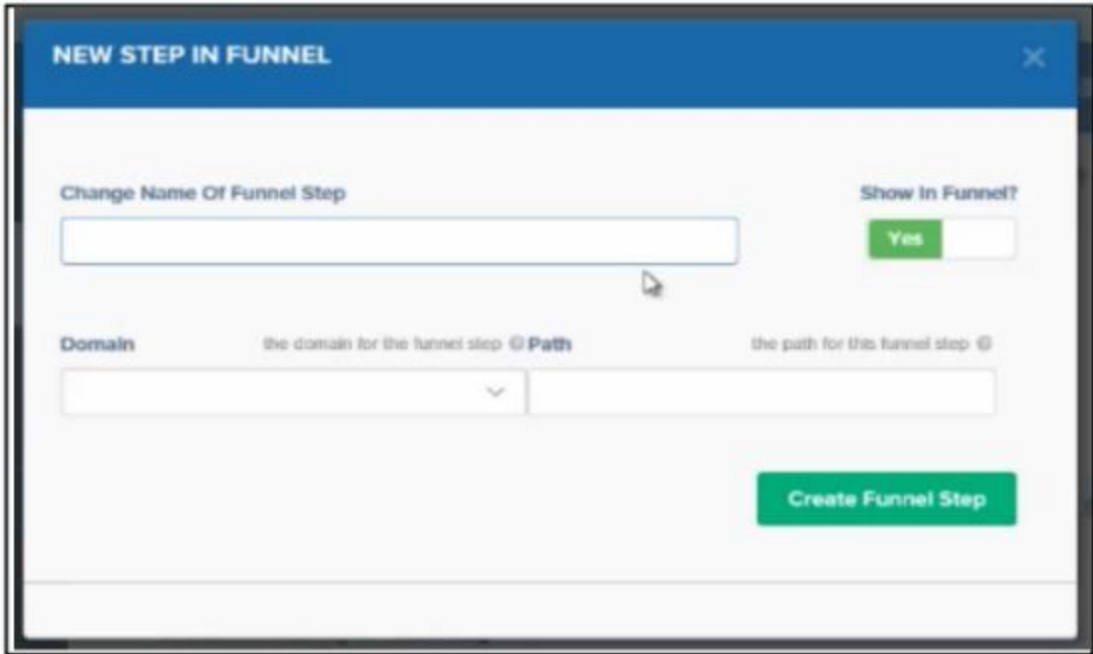

In this training, we will build our Thank You page from a blank page. On the right side of the screen, click on 'Misc' and then select the Blank template.

Click on "Edit Page" to enter the page editor where you will build your Thank You page with the best elements. When you arrive on your new page, you will have a 'Headline' at the top and you can add a "New Section" and then click on "Add Row."

Once your new row appears, you can drag the center divider to the position that makes your Thank You page appear exactly like you want it. On our new Thank You page, we want to have an image on the left side and a text box on the right. Your image will be smaller than your text box, so drag that center divider to the desirable position see image.

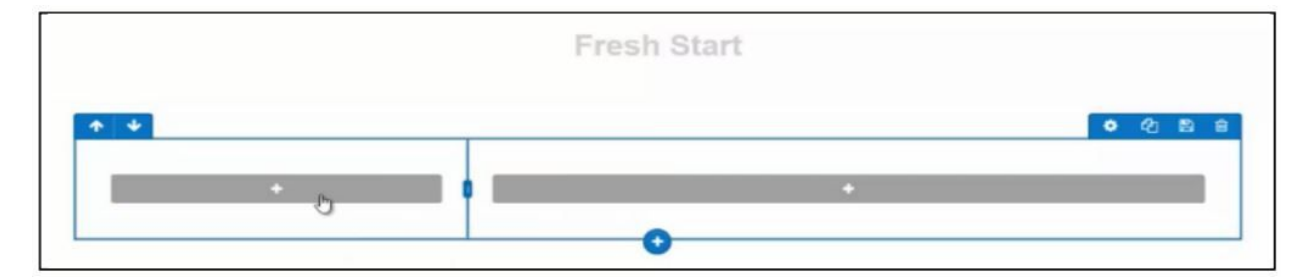

On each of row and element, you will open the settings and change the vertical spacing and other elements to improve the appearance of your Thank You page. Colors, fonts and elements are accessible through the 'gear' image on the toolbar connected to each row and element.

Insert the text for your headline in the first element on your Thank You page. Then proceed to insert your image in the left part of the row.

In the right side of your row, you will want to insert a Text Box. The message on your Thank You page is intended to build trust with your new subscribers. As you write the text, you can include a couple of sentences about your background and how your life experience ties to your main offer. People want to know that you have some sort of experience with the same problem they are experiencing.

Your ability to connect with people is important for the response you will receive from your Thank You page. Your tone should be friendly and welcoming as though you just answered your front door.

Inside the text editor, you will want to make some changes to improve the visual appeal of your text.

Bold, underline and highlighting can work together to improve readability and the visitor's to your offer.

*Continue to work on your Thank You page and insert some more of the essential elements:*

- Greeting which includes a brief title of your freebie
- Your photo to the left of the words you have written
- Your background in just one or two sentences
- Instructions to continue scrolling down the page to access your main offer
- Download link to access your Freebie
- Call to action guide visitors to visit your offer
- Full offer which includes your affiliate link

All of these elements work together to deliver your freebie to your new subscribers. In addition, you will insert a product image and call to action that will take your subscribers to the main offer through your cloaked affiliate link.

To add your Download Link, you will click on the '+' sign attached to the image at the left. You will have the opportunity to choose the element from the selection menu at the right.

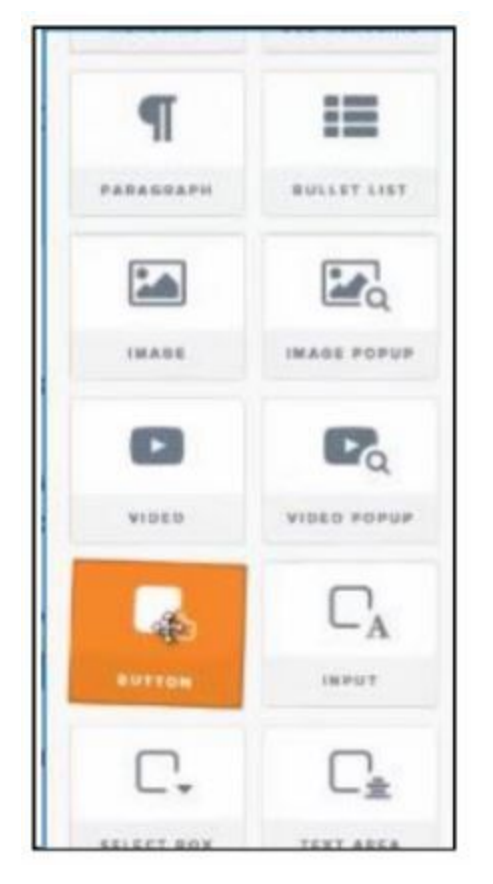

The element you want to insert is a 'Button' which will serve as a download link for your new subscribers. Once you click on the button that just appeared under your image, you will see the Settings - Themes - Advanced tabs appear at the right.

Change the Styles on the Advanced tab to make your button appear exactly as you decide. On the Themes tab, you can choose the best color for your Thank You page. Continue to the Settings tab, to correct the wording on your button.

Your changes will appear on the button that you have inserted into the page.

To deliver your freebie, you will want to upload the freebie to ClickFunnels. On the Account menu, you will click on 'Digital Assets'.

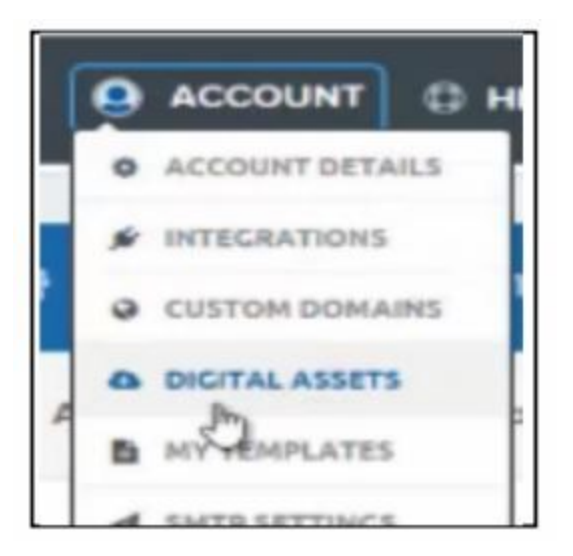

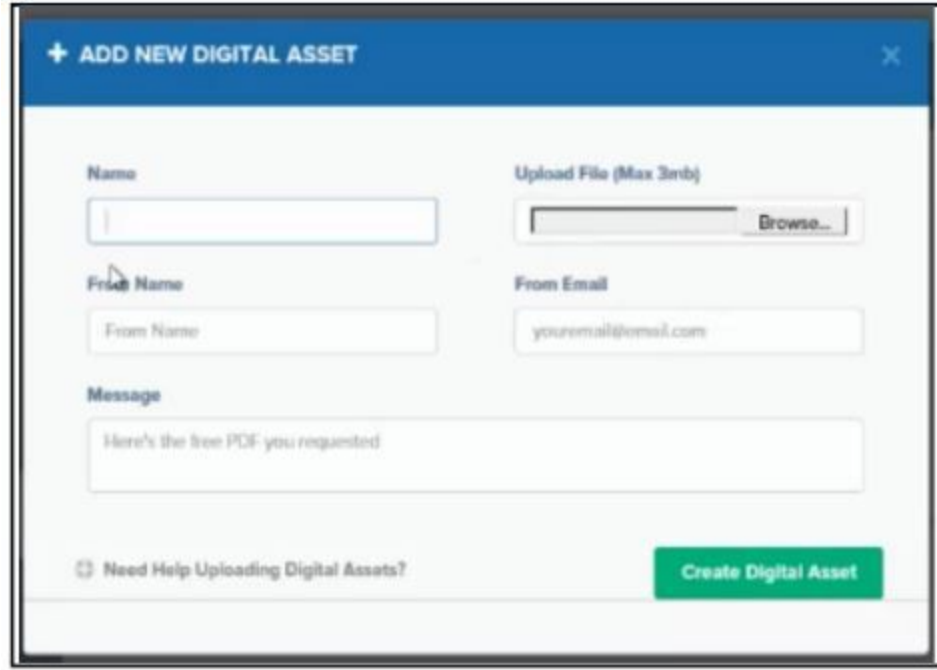

You will enter a Name that you can reference whenever you want to use this file on a page. Upload your file when you 'Browse' the file from your computer. Once you have chosen your file, you can click on 'Create Digital Asset' to complete the upload process.

To access the link, you will click on 'Edit' on the Digital Asset.

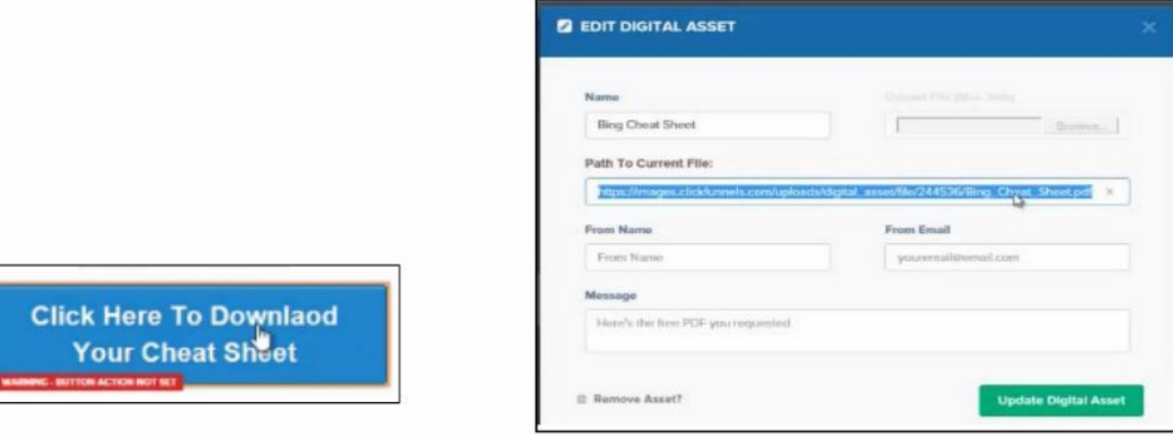

You will notice an error message attached to your Button because you have not assigned an action to that button.

Click on that RED area.

The 'Edit Button Action' window will appear.

You will click on 'Go to Website URL' and enter the link.

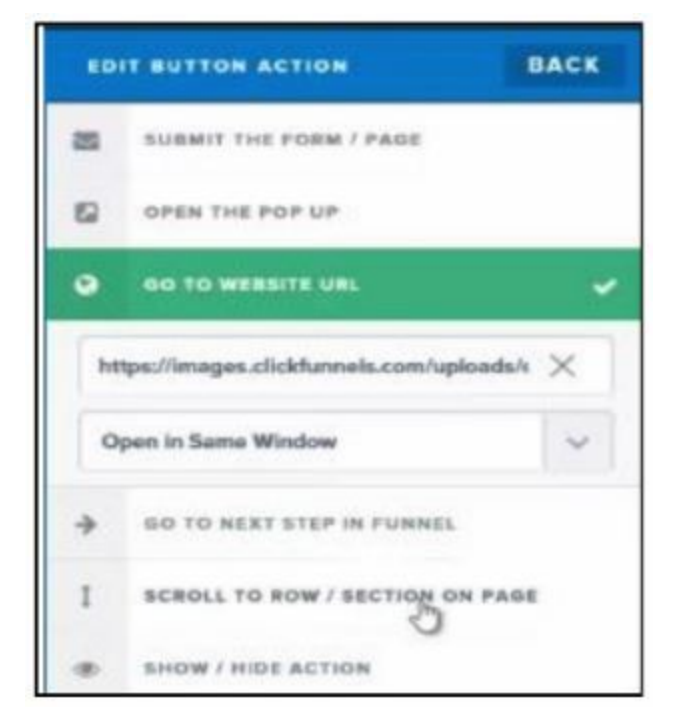

Your button will be updated with the link and the message will vanish. You will want to add one more row on your Thank You page and present your main offer right below your call to action. Insert a two-column row where the left half is for a product image and the right half is for your call to action in a headline element. Once you choose your Image element, you will choose the product image from

your Gallery or upload the product image from your computer. Be sure that you insert your cloaked affiliate link.

*For the right side of the same row, you will insert a Headline element and make it read something like:*

"Get Access to the Full [Offer Title] Below"

Create an active cloaked affiliate link behind this Call to Action.

In ClickFunnels, every row and element can be modified and given attributes that improve the visual appeal of your Thank You Page. You will want to continue to make adjustments to your page until you feel that people will be responsive to your offer.

# **THANK YOU PAGE INTEGRATION**

● CLICKFUNNELS - INSERT LINKS

Inside your ClickFunnels account, you are going to return to the thank you page step of your funnel and click Edit Page. Once your page loads, you are going to make changes to the call to action and the image of your affiliate product, the RED arrows in the image below. Edit each element and insert your affiliate link and have the action 'open in new window.' You will want your user to remain on your Thank you page to download your freebie.

After you have inserted your links into the image and call-to-action objects, you will want to upload your Freebie .zip as a digital asset in ClickFunnels. After your digital asset is created, you can Edit that object again to get the link to insert on the button, see arrow in the image.

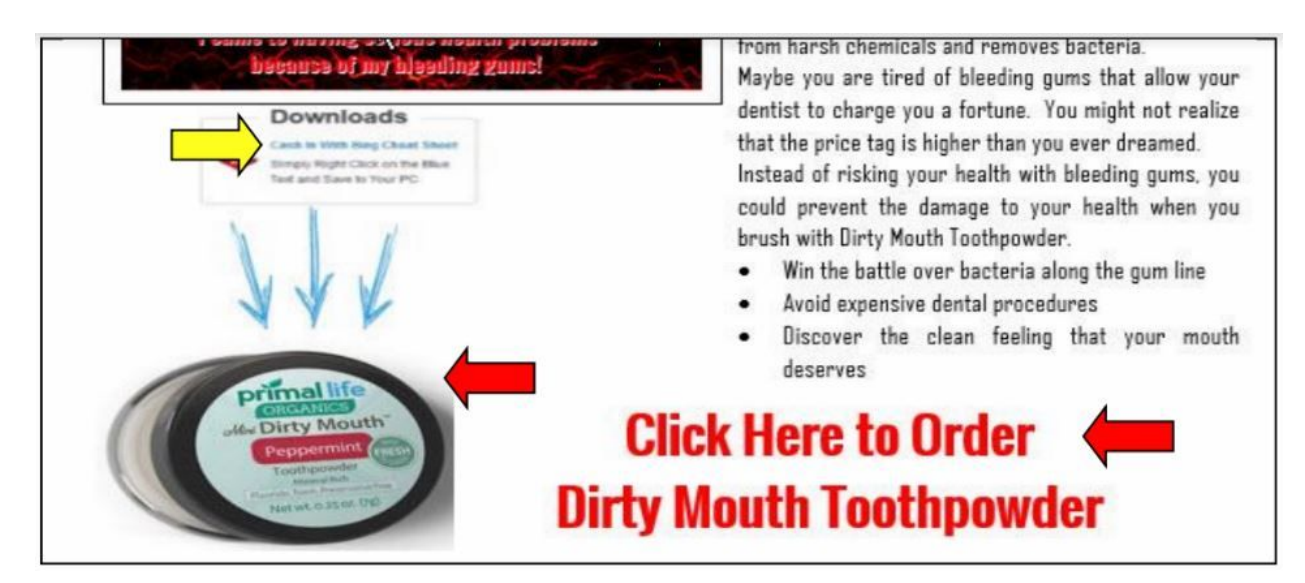

# **Method 3 – Wordpress Thank you Page**

This is the option you will use to create a thank you page for the landing page you created with the Absolute Money Game Inviter. Inside Wordpress, you will go to your Wordpress dashboard and search for a new Theme on the 'Appearance' and then 'Themes' menu.

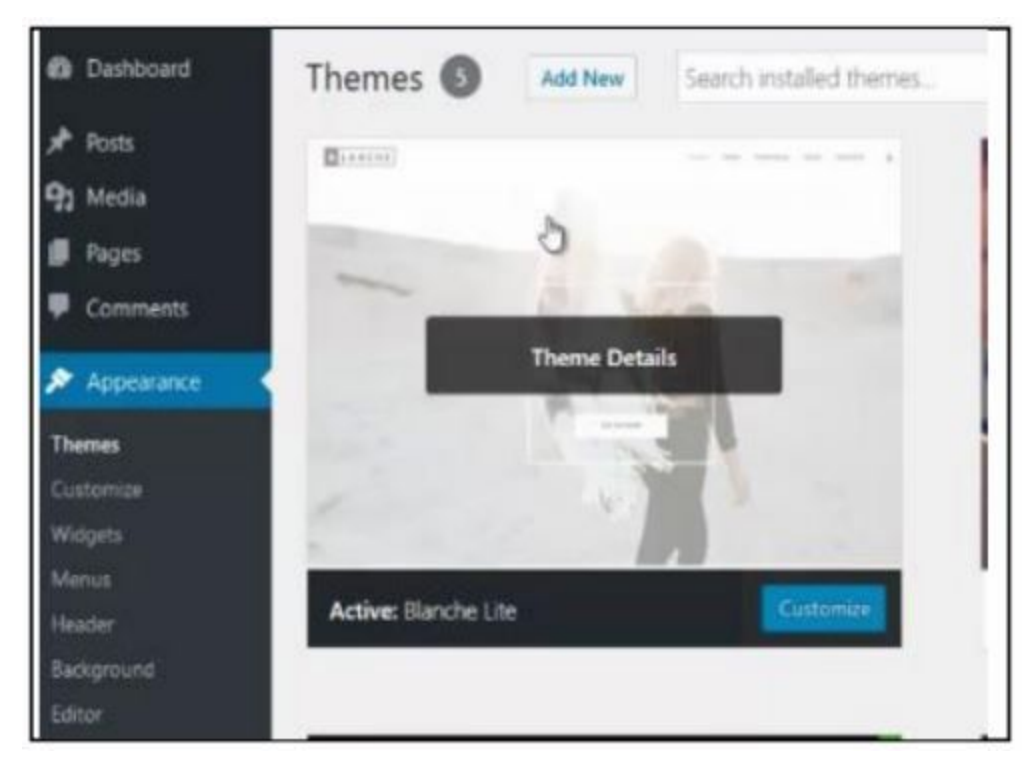

You will want to install the "Blanche Lite" them, which you will find the Wordpress theme gallery inside your site. Just click on 'Add New' search for the 'Blanche Lite' theme, click on Install and then Activate the new theme.

As you do with all Wordpress sites, your next step is to create a 'New Page' inside your site. The only difference is that you will not add a title for your page. Since you do not want the Title to be visible on your new Thank you page, you will not enter a title on the 'Add Page' screen.

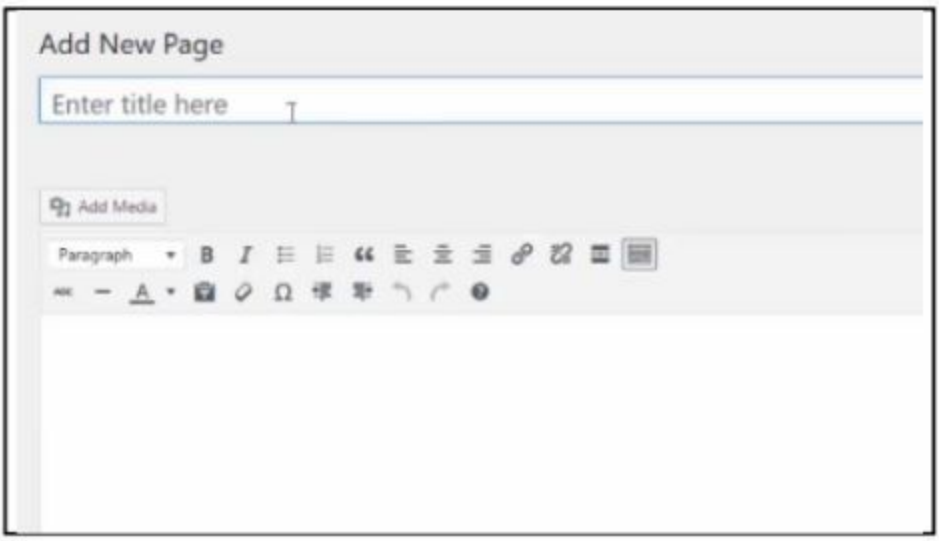

In addition to the visual appeal of your page, your thank you page will be inaccessible to anyone who does not come through your landing page. Your download will not be reachable by hackers or the unscrupulous people with too much time.

With your new page on the screen, you will insert your headline image as a centered image that will be at the very top of your new webpage. If you are not using a header image, you can type the words of your headline directly into the WYSIWYG editor.

You can use Bold, Underline and Colors to make your headline stand out on the top of your Thank You Page. Your headline should remind your visitor exactly what he or she is getting in exchange for that email address entered on the Landing Page.

Once you click on 'Publish' at the right side of the page, you can preview your work up to this point. After the page is published, you will change the 'Permalink' to read 'thank-you'. Your changes will be saved when you click on 'Update' at the right.

# *The rest of the Thank You page is assembled inside the editor as you continue to enter the following elements:*

- Greeting which includes a brief title of your freebie
- Your photo to the left of the words you have written
- Your background in just one or two sentences
- Instructions to continue scrolling down the page to access your main offer
- Download button to access your Freebie
- Call to action guide visitors to visit your offer
- Full offer which includes your affiliate link

Be sure to Update your Thank You page and reload the page to see what adjustments you need to make.

Your download link will be attached to a button that you will create on the free "Button Optimizer" website. As you enter the options on the page, [http://buttonoptimizer.com](http://buttonoptimizer.com/) the updates will show in the window at the right. Continue

to make changes until your button looks like you want it to look.

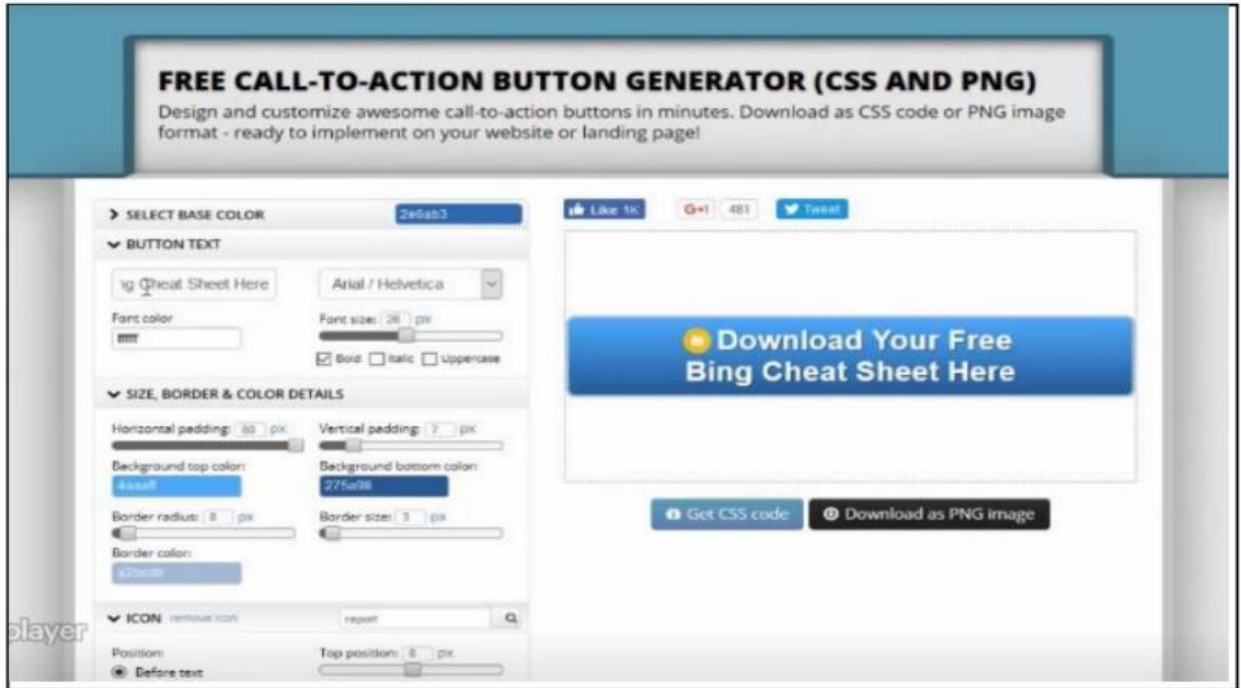

The button will be too wide for your Thank You page if you just save the button, so you will want to use some sort of screen capture software. I used the "Snipping Tool" which is a standard accessory in Windows and Mac. Simply create an image from the button in the view window on this screen by saving the clipped image into a .jpg file on your computer.

You have just created the 'Media' that you will add to your new Thank You page. So when you return to your Wordpress dashboard, you will be inside the Page Editor where you will insert your button just below your image.

On the 'Media' screen, you will select your image from the Gallery, and then you will go to the right side of screen and choose 'Media File' as the option for 'Link To'.

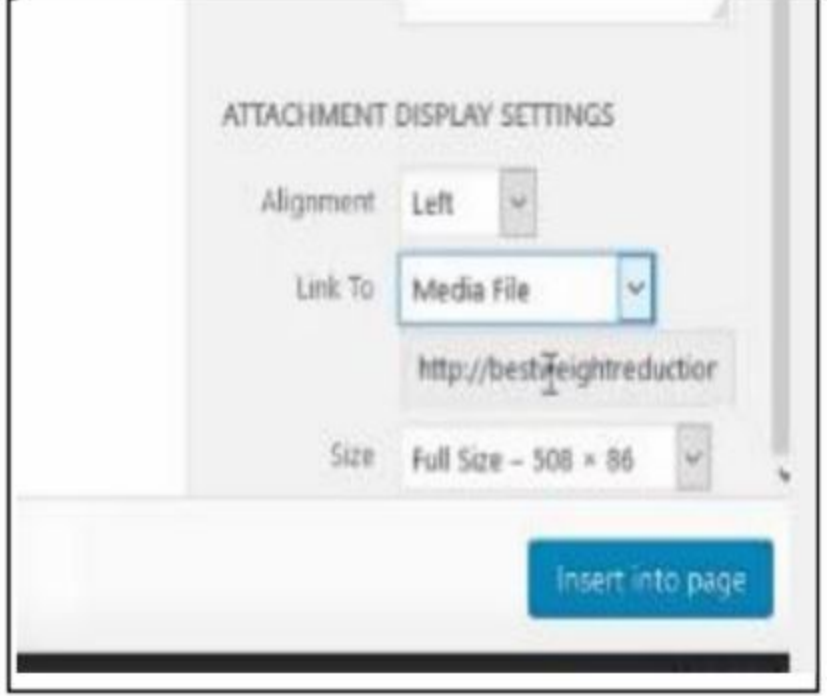

In the field under 'Link To,' you will place the link to your Freebie. When visitors clicks on your button, the file will be downloaded to their computers.

Next to your new button, you can write an instruction that will remind your visitor to continue scrolling down the page to access your main offer.

"Get Access to the Full [Offer Title] Below"

Make adjustments to improve the visual appeal of your page!

Under your Download Button, you will add an image of the product you are offering. Your image will be clickable as will your 'Call to Action' text. These two elements work together to invite people to click and find out more information about your main offer.

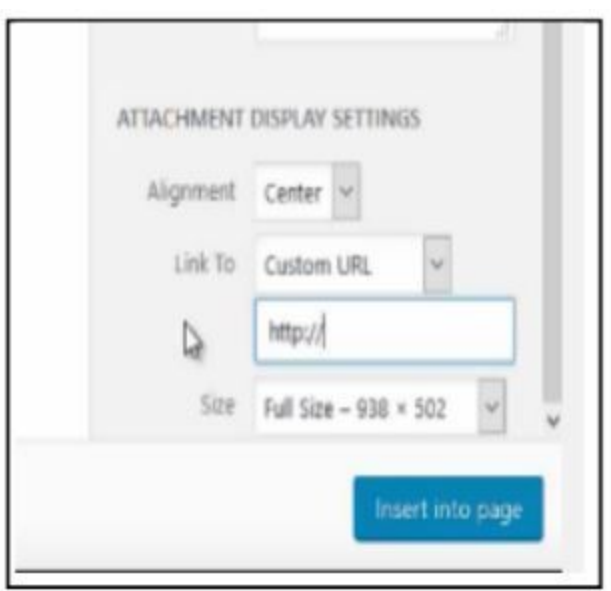

The settings on your Media file should be set to Center Alignment and the 'Link to' option should be set to 'Custom URL' where the field below is set to your affiliate link.

These final steps are essential to make sure that everyone who provides an email address is able to download your freebie and view your main offer. You will use your affiliate link on the image and text at the bottom of your page.

Your Thank You page is essential for delivering your Freebie!

In the next Chapter, you will learn how to cloak your affiliate link!

At this point, your Thank you page is ready to deliver the Freebie you offered to the people who are willing to insert an email address and proceed to this funnel step. While the new subscriber is on this page, your arrows are going to create the curiosity to scroll down and see your call-to-action. In response, the new subscriber will click on the call to action, or the image, and visit the sales page for your affiliate offer. This simple action increases your chances for sales of your affiliate offer.

#### **Place Your Video & Text on Page**

Your thank you page will have the video testimonial that you created in Chapter 6. New subscribers want to know more about you, and this is your opportunity to connect with people. Videos are helpful in conveying your message and explaining more about your personal experience with the niche. Remember that this opportunity to connect is the first impression people will get of you.

# **Our #1 Recommendation:**

How To Turn Tiny 5 Bucks Into \$300 Over and Over by Simply Turning On My Secret Mission in Just 20 Minute… [<<Get Here>>](https://perfectpassionllc.com/extreme-cash-mission/)

### **Chapter 9**

● Autoresponder and Opt-in Form

The tasks you complete in your autoresponder play an essential role in building the rapport that subscribers seek. People with problems and pain want to know that someone is trustworthy and reliable before they pull out a credit card and pay for anything. Your FREE report and the video on your landing page are the first chance that you have to offer help and maybe make an immediate sale.

Once you have a subscriber, your autoresponder email sequence will be delivered at regular intervals to offer more insight and provide additional information about the niche. The links inside your emails will give your new subscribers an opportunity to purchase the recommended product.

### **Autoresponder Choices**
Literally countless autoresponder options that run on any platform that you can imagine. The most popular autoresponder is Aweber, which actually means that very large companies use it. In this training, we are using GetResponse because that one is easy to use and visual in nature.

Whatever autoresponder you use, you can take the same steps according to the training videos inside your account. All of the same tasks will be required to connect your landing page, thank you page and email series to make the Cash Beyond Words system.

## **A New Email List**

Inside your autoresponder, you will create a new email list where your subscribers will be gathered. Again, if you are unfamiliar with the steps to do this in your particular autoresponder, watch the training videos provided inside your autoresponder account, or visit YouTube. These basic tasks will become second nature with some practice.

If you do not have an autoresponder account, visit the "Resources" page in the members area and click on the image of Aweber or GetResponse. The pricing is comparable and both are very affordable following a FREE trial period. Your autoresponder account is an invaluable

asset to your online business. Many people tell stories of making money overnight, just in time to save the entire business.

Once you sign up for your new autoresponder account, you can watch some training videos and get these tasks completed without much difficulty at all. You can learn to do these tasks when you are patient with yourself and do not get frustrated.

## **Create Your Email List**

Inside your autoresponder, you will create a new email list and you will want to choose a meaningful name for this particular campaign. You will want to change the settings so that your optins do not require confirmation. Since you are using an optin form, the law does not require that you send a confirmation email. This one setting can increase the size of your email more quickly because people will reach your new list without any obstacles.

Your new list must be set to send your visitor to a custom thank you page. Insert the URL for your thank you page, as shown in this image:

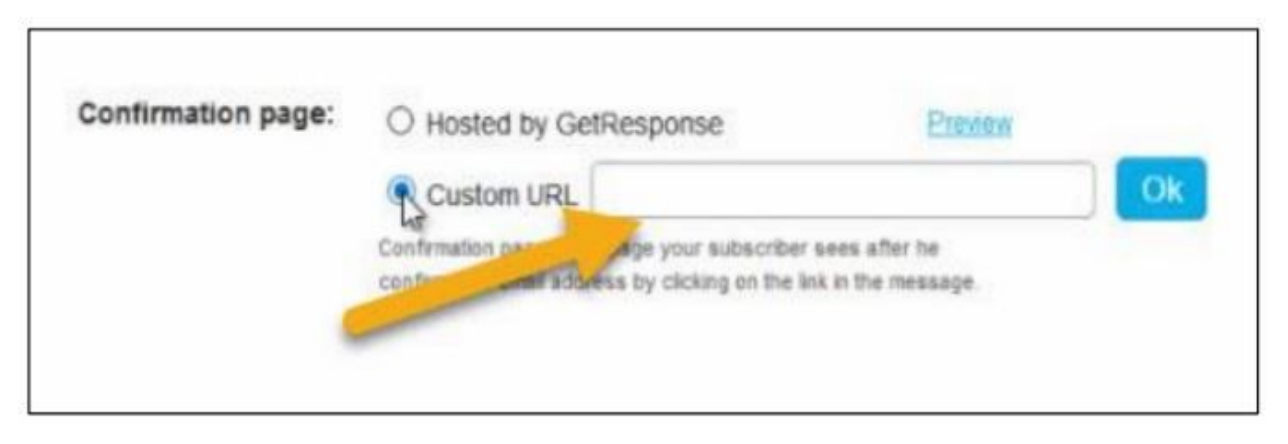

Insert your thank you page URL that you made for the optin form. Once the optin form is completed, your visitor will go directly to your thank you page for the first time.

#### **Enter Your New Email Series**

In Chapter 5, you wrote an email series that you will now enter into the follow-up series attached to your new subscriber list inside your autoresponder. You might have decided to wait and write your emails directly into the autoresponder editor. At this point, you will want to open your autoresponder and input those emails.

If you wrote the emails into your text editor, you will copy and paste the text into the message, add some formatting and insert the correct links that you built in Chapter 3. Unique links in each of your emails can help you to track the emails that get the most response from your subscribers. At regular intervals, you can review the

statistics on your links and then reset those counters for the next interval.

When I enter my emails into the final series, I review each one for visual appeal and link accuracy before I activate the message and then move on to the next one. You will want to stay in the editor until each message is ready to send.

#### **Build Your Opt-in Form**

Inside your autoresponder account, you will navigate to the 'Forms' area where you will create an optin form that includes only the blank where your visitor will enter the email address. A plain HTML form is created, but not saved in the autoresponder. I wanted to show you this step now even though the thank you page URL will be inserted later in this training.

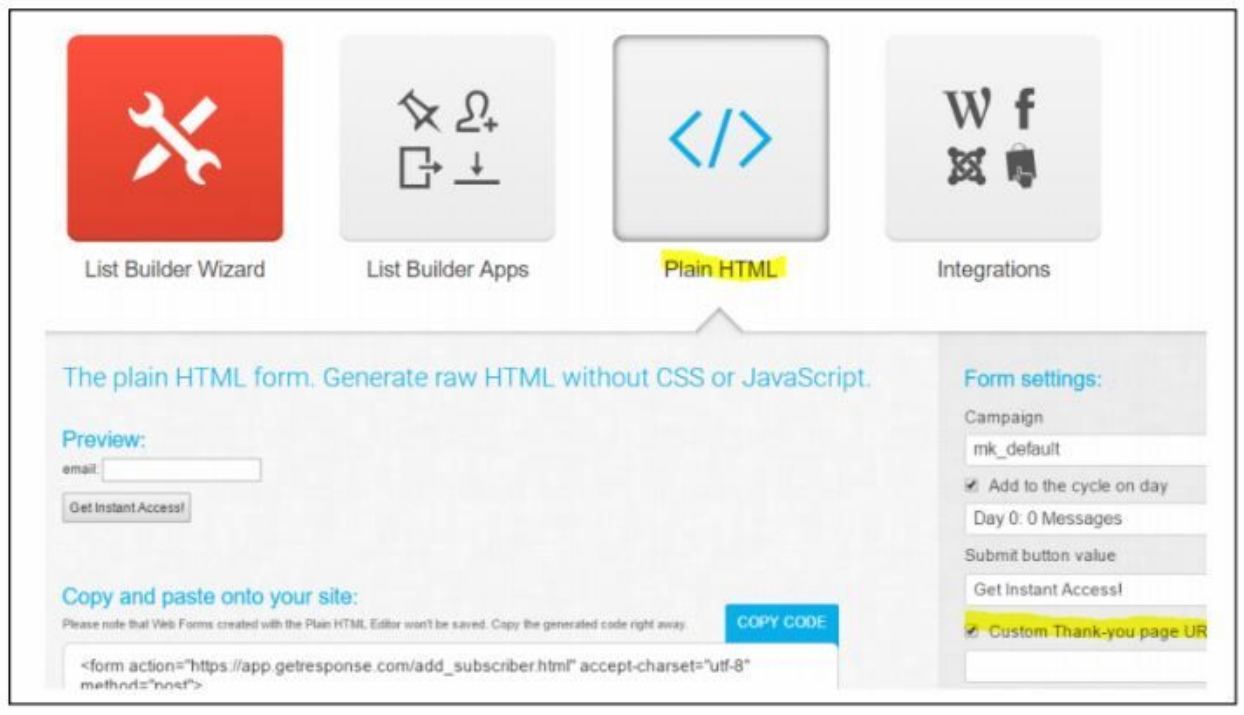

Adjust the settings on the form to be sure to tie the form to the correct email list. In addition, change the setting that tells the optin form what to do once the button is clicked. Choose the 'thank you' page – set this to CUSTOM and insert the right link for your Thank you page.

You will not turn on the tracking since we are only tracking our links.

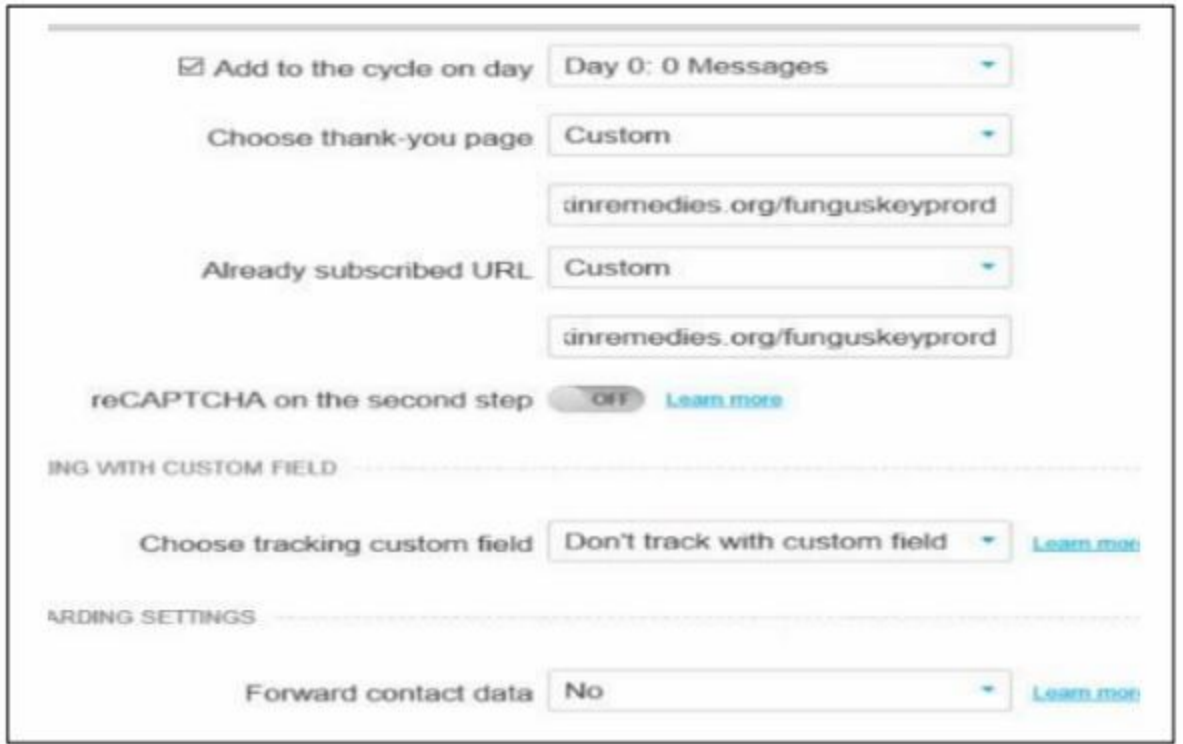

The most important feature of your optin form is the invisible HTML code that is generated. You will insert this code into your landing page in a later step. Create this form now. If you do not know how to do this, watch the training videos, or visit YouTube. Follow all of the steps and be ready to return to your optin form at the appropriate time once you complete the steps in the next chapter.

## **VERIFY THE INTEGRATION**

At this point, you have created the components for your Cash Beyond Words System. In order to automate this system, you must insert the links in the pages you have

created. This illustration reveals the exact placements of your links.

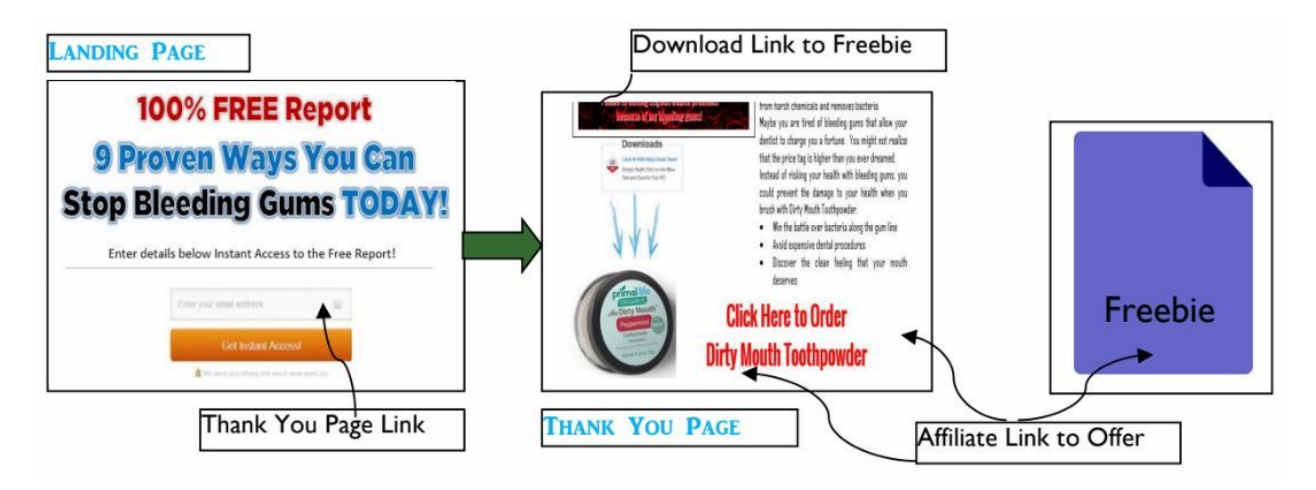

When a visitor to your Landing Page enters an email address, you want them to proceed to your thank you page. The link you insert in your GetResponse campaign must contain the link to your thank you page. If you omit that link, your visitor will receive emails, but you lose the opportunity for immediate sales of your affiliate product. Before you learn the steps to insert these links, I wanted to help you to see the progression and integration between your pages, your autoresponder and the freebie you are offering.

In the blanks below, you will want to record your links for each of these pages and your freebie:

• Thank you page URL:........

- Download Link to Freebie:............
- Affiliate Link to Offer (Bitly Link):.............

Without these links, you will be unable to complete this chapter. You will want to find and record these links to be sure that you insert each on in the right place as we work through the integration process.

## **LANDING PAGE INTEGRATION**

We have been working from the back of your funnel toward the front. In this section, you will make the changes to your optin form that will send your new subscriber to the thank you page that you have created. Since you promised a Freebie in exchange for an email address, you will want to provide instant access to that Freebie. Your thank you page has been designed to deliver that Freebie and provide the FIRST glimpse of your affiliate offer.

## **GETRESPONSE INTEGRATION**

In the illustration above, you can see that your landing page is the first page your visitor will see. The optin form must be connected to your GetResponse, or other autoresponder, campaign or list. The link for your thank you page is actually assigned inside your autoresponder account. You will check the 'Customer Thank you page

URL' and the place the URL for your thank you page in the blank.

The HTML code will be written to include this link. Once you have included this thank you page URL, you will copy all of the code and insert the HTML into the right element in OP2 or ClickFunnels. Without this important step, your optin form will not complete the important task of taking your visitor to your thank you page where they can find the Freebie that you are offering.

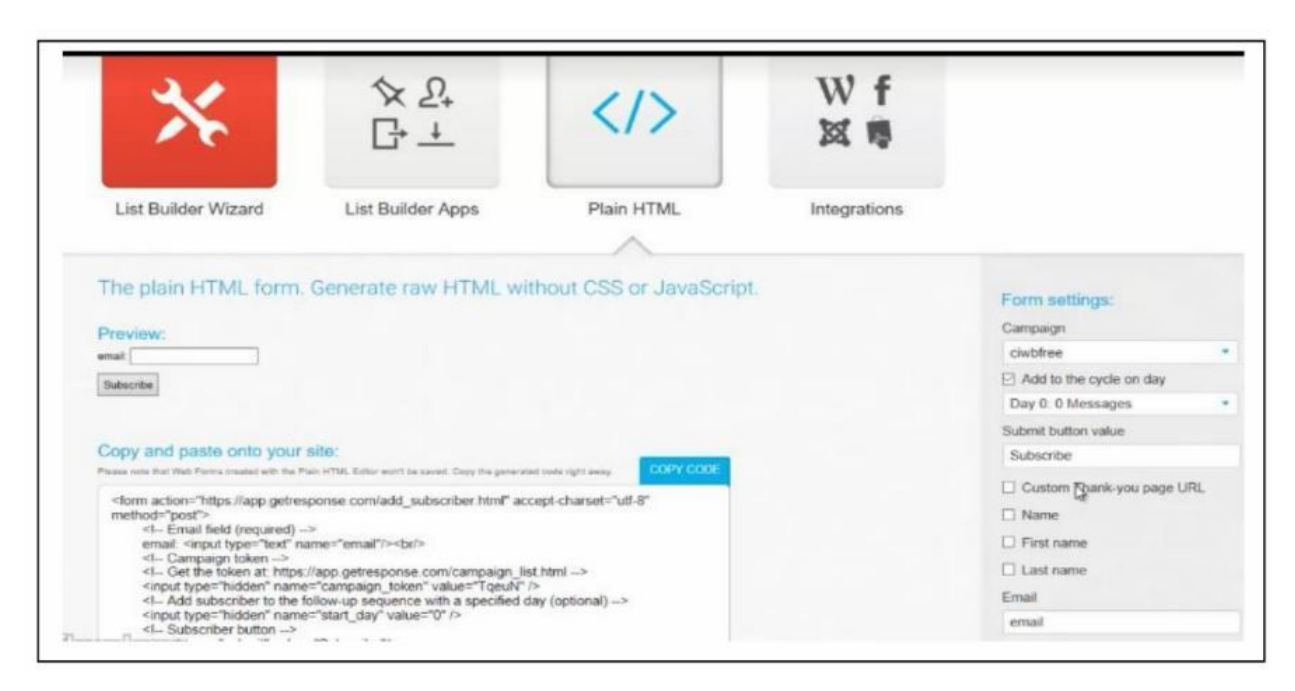

Once you have completed the settings inside your Autoresponder, the HTML code will be ready for you to insert that code, all of it, into your landing page inside Wordpress, Optimize Press or ClickFunnels.

## **Chapter 10**

● Build Landing Page

Potential subscribers will come to your landing page from various sources, including the videos that you post on YouTube and other video sites. In this chapter, you will build a landing page from the method that works best for you. The headline on this landing page will provoke an emotion for people who want the information inside your free report badly enough input an email address and click on the button.

# **Methods for Your Landing Page**

The creation of your landing page that welcomes your visitors and creates the interest in exchanging their email address for your valuable information. In this chapter, you have a number of options to create a landing page on one of your existing Optimize Press websites, in ClickFunnels or using the Wordpress landing page plugin in the members area.

There are number of different examples and ways to create this squeeze page.

- Option 1 Optimize Press
- Option 2 ClickFunnels
- Option 3 The Absolute Money Game Inviter

Inside Optimize Press, you have the option to create a landing page with all the essential elements. Visual appeal is essential since people are curious. As you build your page, consider the few words that would entice your visitor to enter an email address in exchange for your freebie.

Landing pages are fairly easy to design when you think like the person who has the problem addressed in your freebie. The essential parts of a good squeeze page include:

- Headline Across the top of your page, you will present a strong statement, or question, that can be read at a glance. This element can make people stay on your page long enough to make that all-important decision.
- Pointer: Use large text and include the word "FREE"
- Numbers also work very well and posing a question is also great to increase optins. People love things that are free. If you can generate curiosity, you will entice them to want the answer to any question you pose in the headline.

## *So, for an example and this is based on my previous example:*

FREE REPORT – Is it possible to prevent bleeding gums?

(Grab your FREE Report below to discover these 9 Reasons You Have Bleeding Gums)

So notice the headline includes word FREE, poses a question and uses a number in the Headline. Also, we are offering a solution to a problem that matters to them. In this case, the free report includes ideas for dealing with diabetes through natural treatments.

Then you will notice I used a sub headline below the main headline to reiterate the question but I did this in a call to action.

I told them what to do to get the answers to the question. I also said to grab the FREE Report below to discover these 7 diabetes treatments.

Following the headline, you can have a smaller call to action like "enter details below for your instant download." You can also have some bullet points to give them even more reasons to enter that valuable email address. More questions and a fact about what they will discover works well.

You might include a product image and of course you will need an opt in box. Some social sharing buttons are essential as this will help with traffic as well.

Finally, a disclaimer is essential to address the legal requirements. Insert a link to your disclaimer at the very bottom of your page. The disclaimer is a separate page on your website that will appear whenever a visitor clicks on the 'disclaimer' link in the footer.

#### **Build the Landing Page**

The time has come to build your landing page using the method you have chosen and the elements you have prepared in this section. A few preparation steps can save time when you start to build your landing page and connect the page to your autoresponder and freebie.

## **Method 1 - Optimize Press**

In this method, you will need a website with Wordpress. Optimize Press is a drag and drop theme that enables you to build any type of page on your website. For this method, you will need:

- Domain name -
- Hosting account -
- Website -
- Wordpress installed -

All of these elements work together to support Optimize Press and allow you to build as many landing pages as you want to use for various offers. When you select a domain name, you will want to consider the niche you have selected.

How to setup all of the elements you need is outside the scope of this course. Countless training videos have been created to show you how to prepare your website with the Optimize Press theme. On the Optimize Press website, training videos are available with step-by-step instructions.

#### **Create a Graphic Header Image**

Visitors respond to large headlines that can be read at a glance. This example was created in Word, but you can also have your graphic designer create something similar. Fiverr gigs are available for creating an eye-catching headline that will top your OP2 landing page.

# **100% FREE Report 9 Proven Ways You Can Stop Bleeding Gums TODAY!**

Visual appeal can make all the difference in the click thru rate on your page. Your objective is to utilize all of the proven methods to improve the results without having to make all the discoveries yourself.

Inside Optimize Press, you will select 'Create New Page' from the Optimize Press menu on the left side of your Wordpress dashboard. From the many choices that appear, you can use an existing template or choose a blank page.

The name of your new page is important since your users will see that page name in the URL at the top of the browser. Your page name could be 'free-report' and when you click 'Create' you will enter the editor of your new page.

In Optimize Press, your first step is to 'Add New Row.' This step determines how many elements can be placed across the page. In most cases, you will select a full-width row.

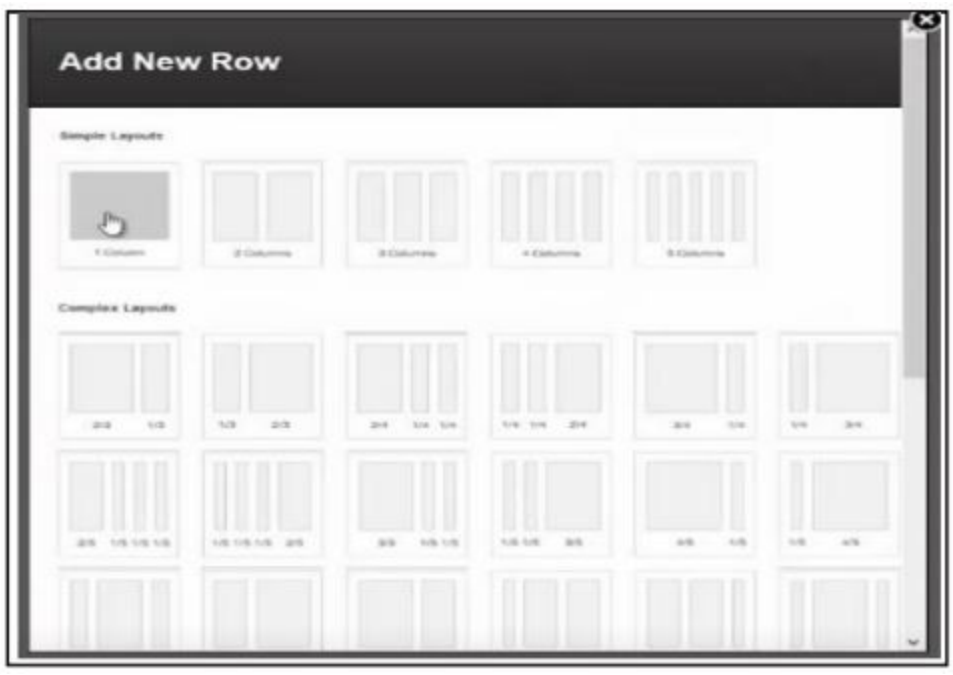

Every item on the page is an element that you will select once you click 'Add Element.' Almost anything you want to insert on your page is available on the list of elements. Headers, images, text boxes, HTML elements can be inserted on each row of your landing page.

If you created a heading image, you will choose the 'image' element and select your image file from your computer. Optimize press allows you to center the image and your new landing page will have a header.

Underneath your headline image, you can insert a headline element that contains your 'call to action'.

Your visitors will respond better when you tell them exactly what action to take on your page. For example, 'enter your email address to get your free report'.

Once you have the headline and call to action, the time has come to insert an optin box. You will click on 'Add element' and then choose 'opt-in box' from the list of elements. On your landing page, the simplest designs are less distracting to your visitor.

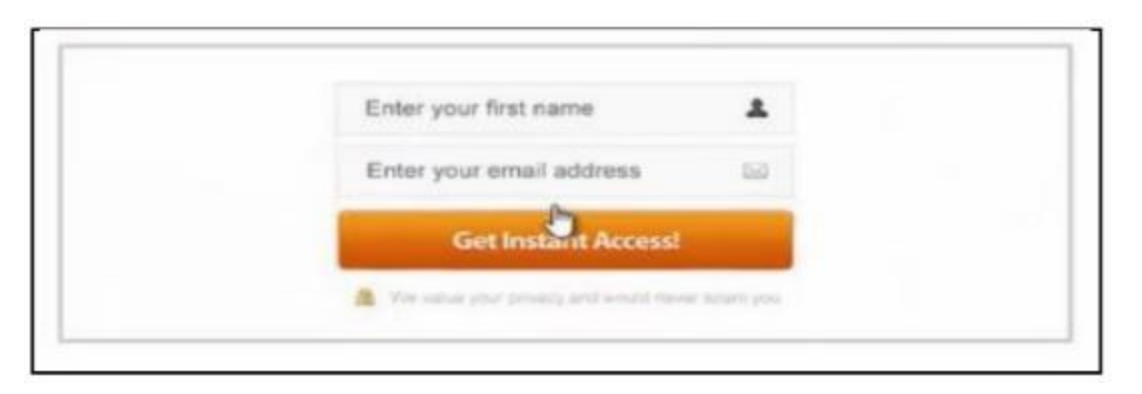

#### **Prepare Site for Autoresponder**

As you make your optin box selection, Optimize Press presents the options to connect your autoresponder. On your Optimize Press menu at the left, you will click on 'Dashboard' and then 'Email Marketing Services'. In our example, we scrolled down to 'GetResponse' and entered our API, which is available inside our GetResponse account. You can do the same with your autoresponder.

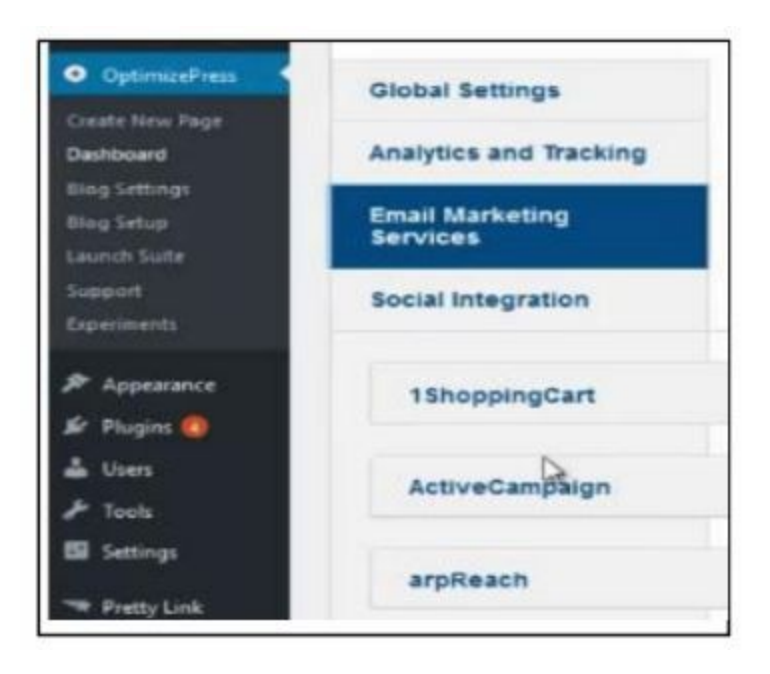

In our example, we are going to connect GetResponse. The Integration is easier than ever since we do not have to worry about the HTML code. Your existing GetResponse lists, including your newest one, will appear in the dropdown options inside Optimize Press.

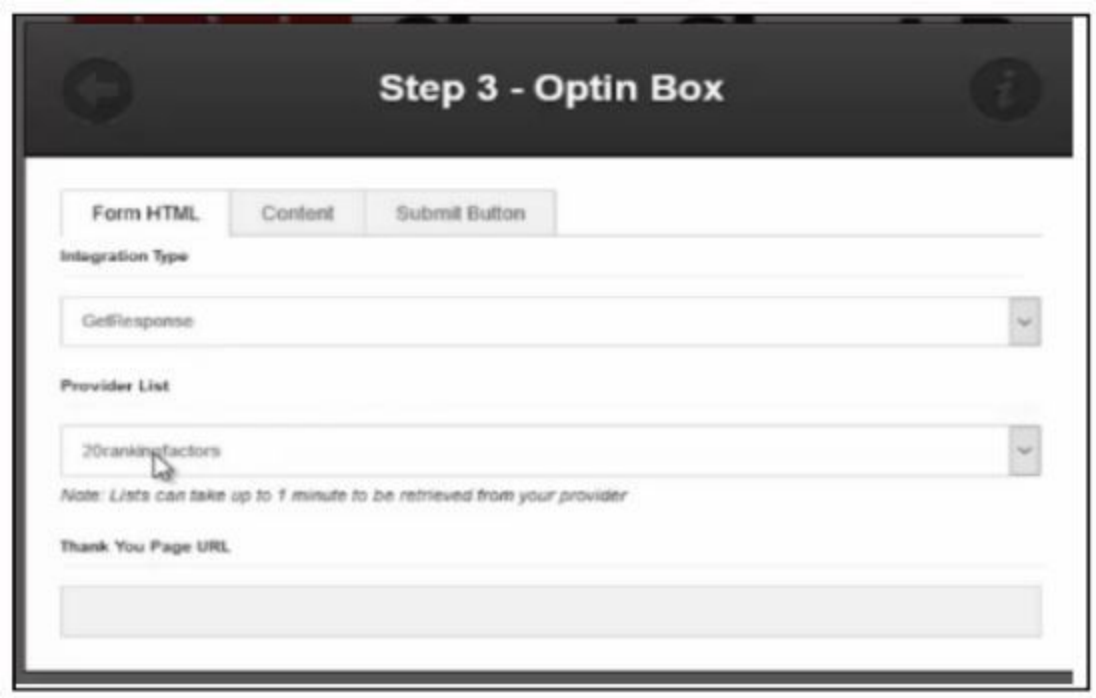

To complete the setup, you will scroll down on the 'Form HTML' tab and check the 'Disable Name' option.

Most people will not provide a real name anyway. Your form should have only the 'email address' for visitors to enter. On the 'Content' tab, you will erase the text in the editor box. On the 'Submit Button' tab, you will scroll down and change the text to read, 'Get Instant Access!'. In the 'Advanced Options', you will select 'center' and leave the rest of the options blank.

Once you click on 'Insert', you will be returned to your new landing page and see the elements you have created. To be safe, click on 'Save & Continue' at the left and be sure that your elements are centered.

The vertical spacing on the page should be very tight to ensure that the optin box is immediately visible to anyone who sees the page.

Beneath your optin box, you can add proof of the statements you make about your freebie. In our weightloss example, you could show some before and after images of your weightloss journey. Whenever you include proof, you will want to use actual results and never fabricate the facts.

At the bottom of your landing page, you will want to insert a 'hyperlink' element and point that link to your 'Disclaimer' page that you created above. Set the option to 'open in new window' and make the text small.

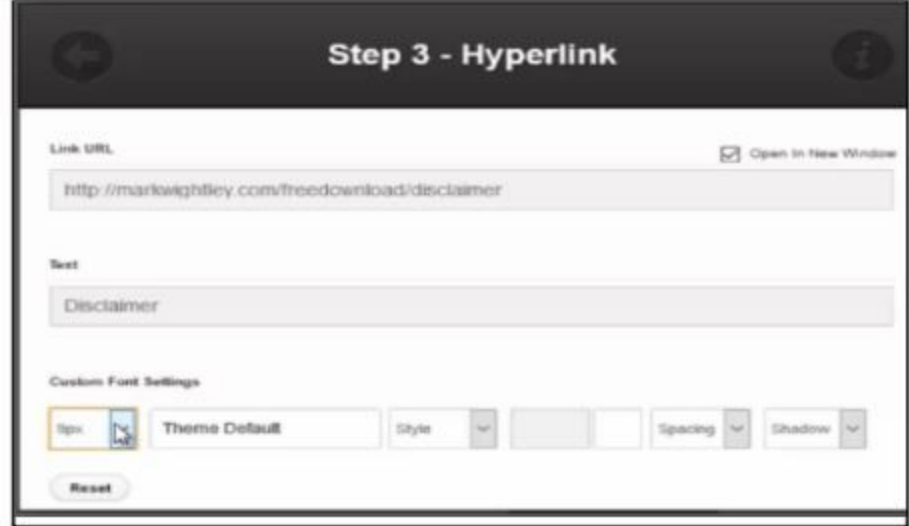

#### **OP2 Integration**

Return to the Landing Page in the Live Editor, where you will edit the optin form element and paste the HTML code, which must include the link to your thank you page. Once you have inserted the code, you will want to save your changes and view the page. You will want to insert your email address in your landing page and then check to see if that email address appears in your campaign, or list, inside your autoresponder.

In addition, you will want to be certain that you are taken to your thank you page after you enter the email address and click on your button.

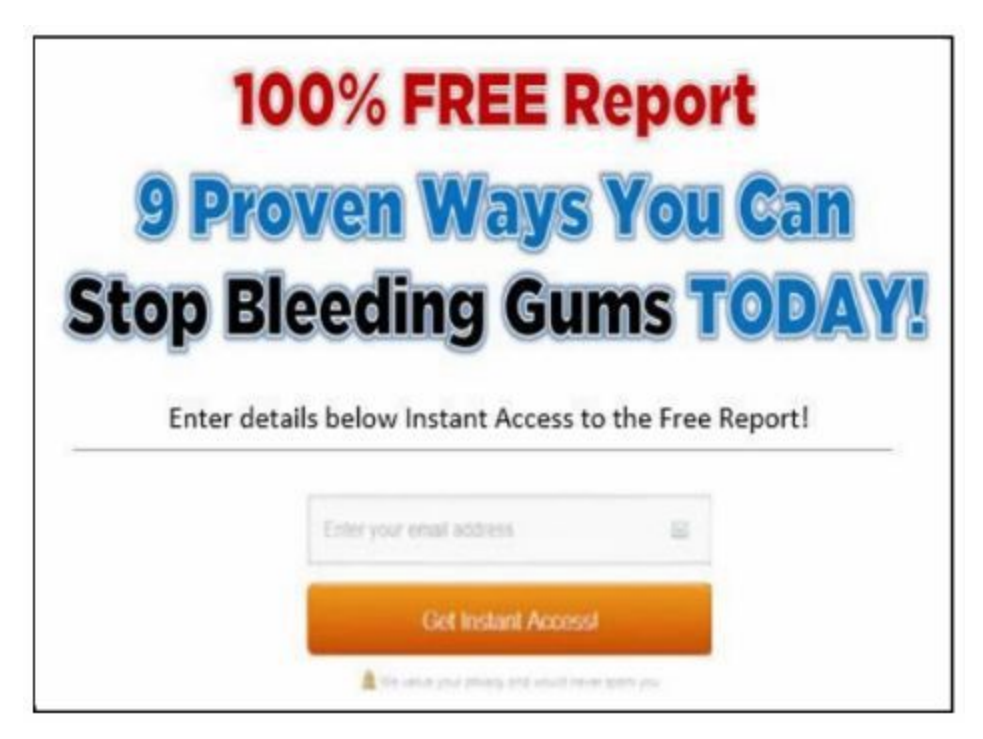

**Method 2 – ClickFunnels Landing Page**

Inside your ClickFunnels account, you are going to start by 'Creating a Custom Funnel.' You will assign a meaningful name to your funnel and remember that unique names are required.

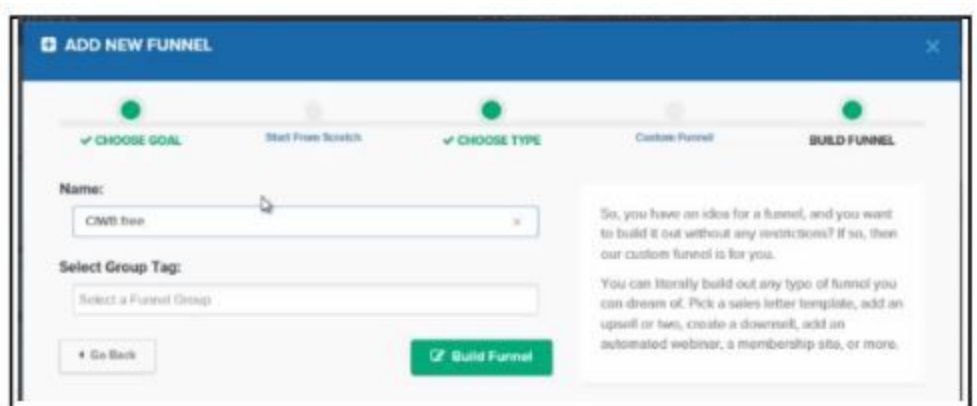

Everything inside ClickFunnels is considered a step. So, you will "add a step" to your funnel to create your disclaimer page.

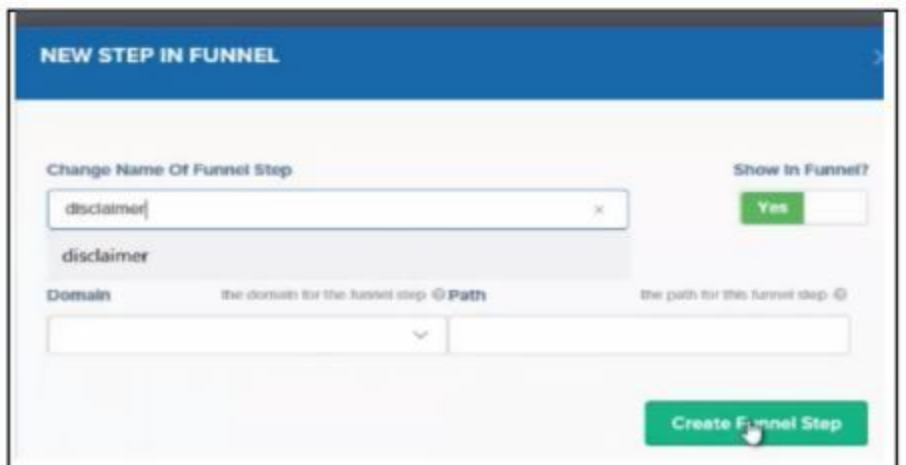

On the right side of the screen in your ClickFunnels account, you will see all of the available templates for your new page. To create your disclaimer page, you will go to the very end of the list and select the 'disclaimer' template.

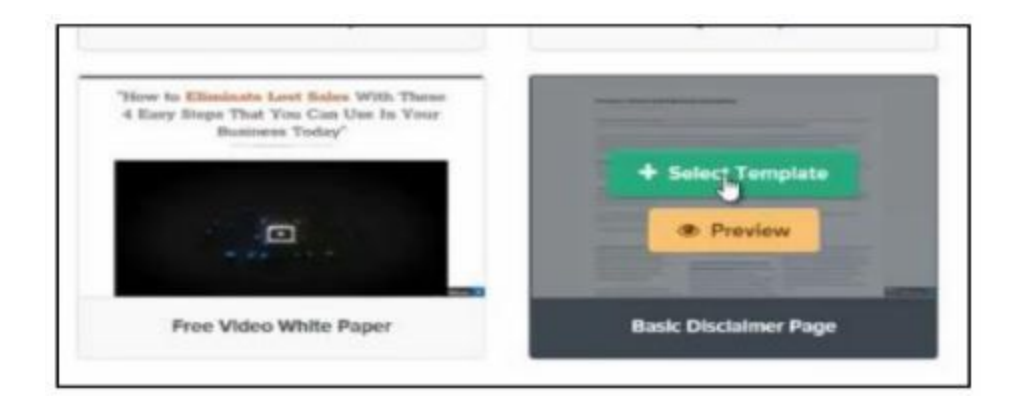

Once you click on the template, ClickFunnels will create the page and your next step is to change the URL by clicking on the 'settings' button at the left.

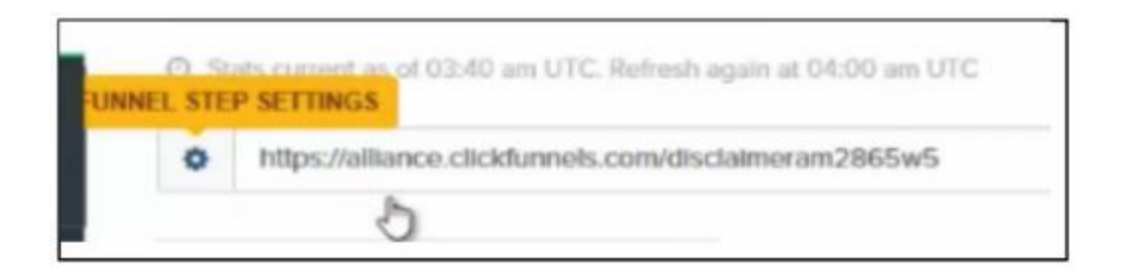

On the settings page, you will remove all of the characters after 'disclaimer' in your URL to tidy up the name. Then, you will want to save your changes.

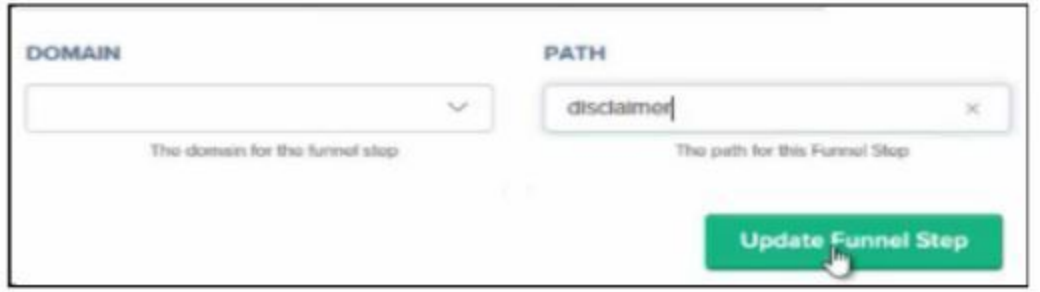

On the next screen, you will click on 'Edit Page' to open the screen. In the editor, you will insert your disclaimer text. Remove the 'privacy policy' from the template and then save your changes to your new page.

To build your landing page, you will click on the first step in your funnel and then select the template you want to use. If you prefer, you can start from a blank page and build your landing page with the elements you have gathered in the previous step.

You will want to take the extra step to change your URL in the 'funnel step settings' to 'free-report' because your visitors will be able to see that URL at the top of the browser window. After you save the changes, you will edit your landing page and begin to build your landing page.

ClickFunnels allows you to build your page inside the editor, which offers you a list of elements. At the top of your new page, you will click on 'Add New Row' and select the 'one column' option. This allows you to use the width of your page with each element, so all of your elements will align going down the page.

Next, you will click on 'Add Element' and choose the type of element you want to insert. If you created a Headline image, you will want to choose an Image and insert your Headline image.

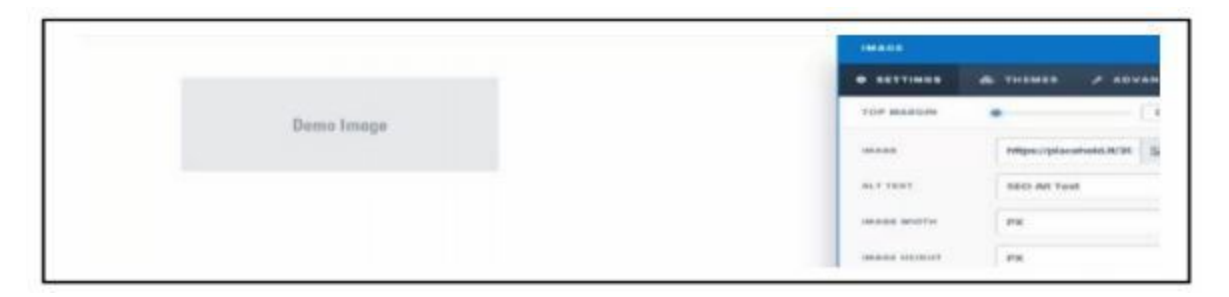

In the image above, you can see that we have inserted an image element and will upload the image from the computer. You will not have to worry about the other settings on this image.

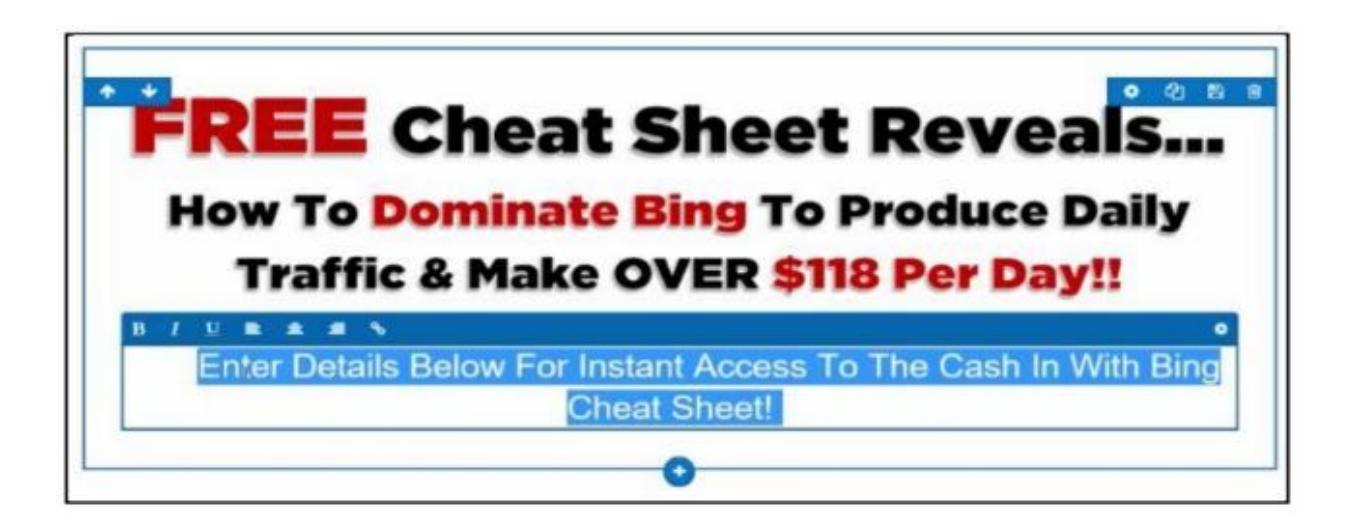

As you continue to build your landing page, simply click on the '+' sign at the bottom of each element to add more elements. You will insert a headline and then an optin box beneath your headline. Vertical space is important because you want your visitors to know that the blank is there to enter an email address. After each element is added, you will want to click on 'Save' at the upper right corner of the screen.

In the element list, you will select 'Form' on the far right menu and then choose 'input' form from the list when you want to create an optin box.

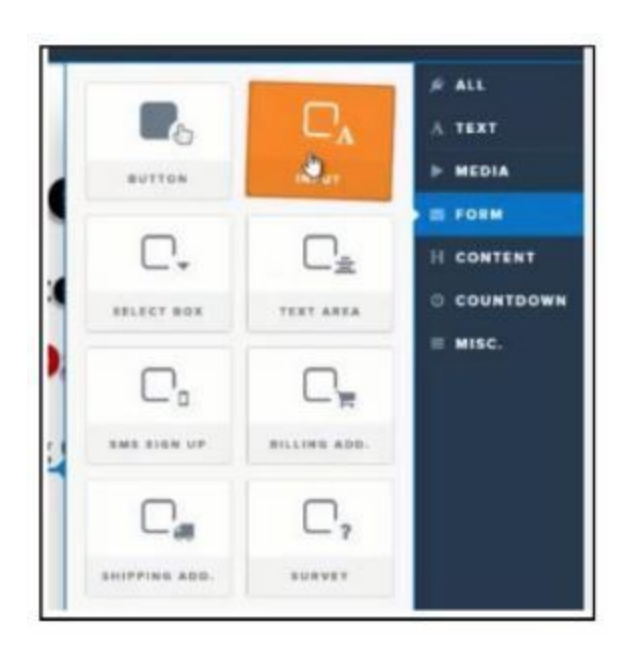

After your new input form is inserted, you can change the settings for this element. The form will be set to collect email addresses. The settings include the visual settings on the landing page.

Visit the Themes and Advanced tabs to select settings that improve the visual appeal of your form.

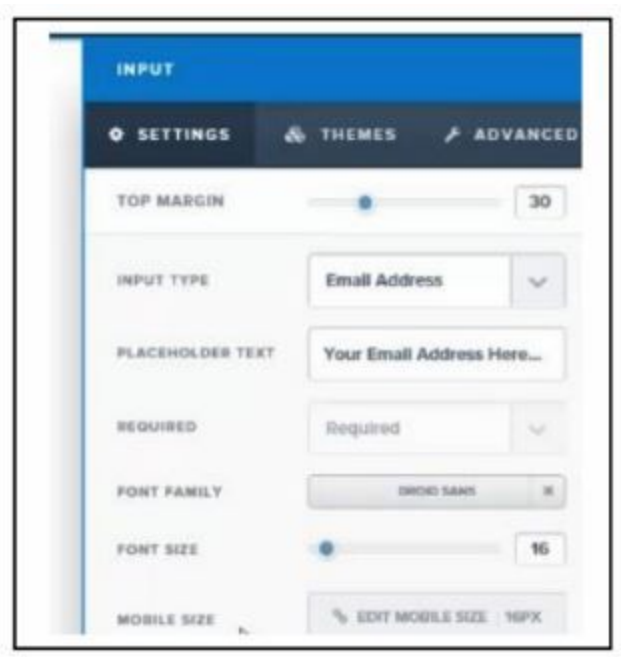

Adjust your vertical spacing in the element settings. You will want to change the top spacing and bottom spacing if you feel that your elements are too far apart of the optin box to be visible.

To add your 'Disclaimer' - you will add a 'Navigation Link' element at the bottom of your landing page. You will insert the link URL to your disclaimer page that is your funnel step.

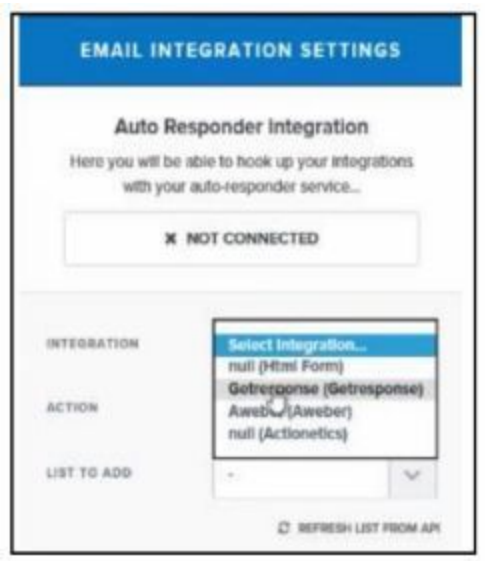

Your next step is to connect your autoresponder. If you select, 'Null' you can integrate with Aweber or GetResponse. You will be inserting the HTML code that allows your autoresponder to accept the email address into the right email list.

In the image below, you will see the GetResponse 'Create Form' page where you will select 'Plain HTML' and select specific options:

- Campaign select the right one
- Check 'Add to the cycle on day'
- Custom 'Thank you' page must be checked so you can add your URL to your thank you page - you can add your URL even before building your page as long as you name your page the same as this link

• Copy all of the HTML code after you have adjusted your settings

• Go back to ClickFunnels and insert this code in the Email Integrations HTML window.

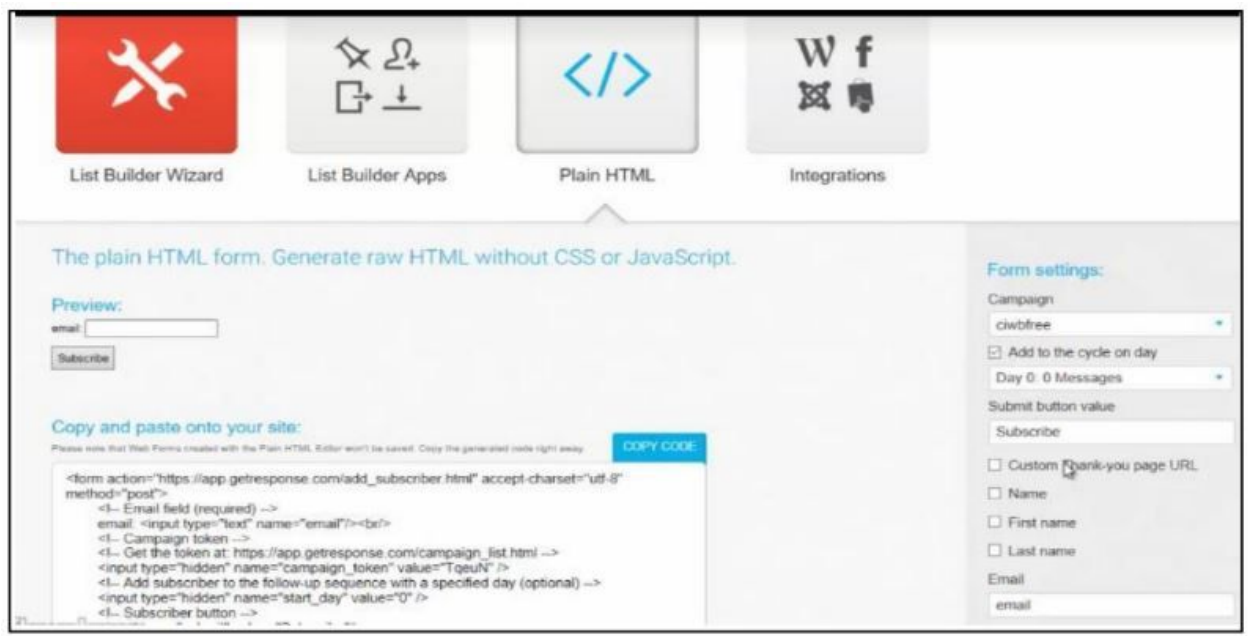

The code from GetResponse will be copied, as shown in the image above will be copied into ClickFunnels as shown in the image at the right. Click on 'Parse and Save Web Form' and scroll down to 'sync' your form with your autoresponder. In the dropdown, you will change the option to 'email', which creates the sync. Scroll back up and be sure that the GREEN button says 'Connected!'.

You will want to click on 'Save' at the upper right and then click on 'Exit' at the upper left!

You will return to the screen where you can see your funnel steps.

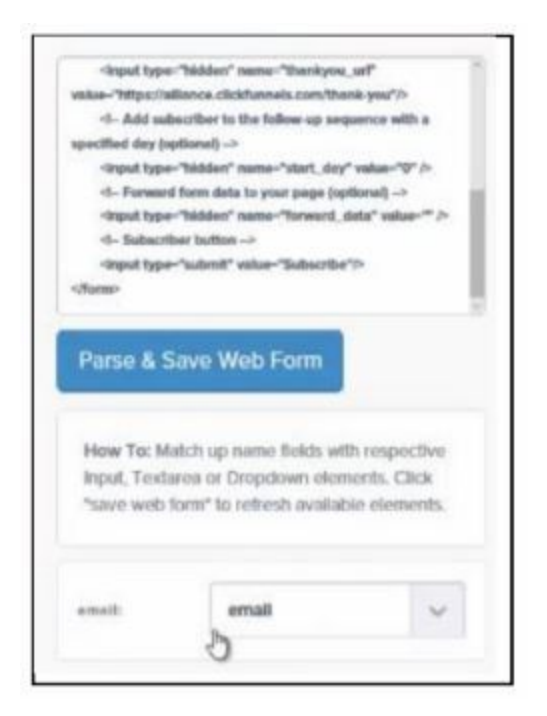

# **CLICKFUNNELS INTEGRATION**

Inside your ClickFunnels account, you will return to the Landing Page step in your funnel and 'Edit Page'.

The optin form element must be edited to insert the HTML code from your autoresponder. You will want to save the changes you have made. The landing page can be tested with one of your email addresses to be sure that your email address is added to the campaign, or list, and that you are taken to the thank you page.

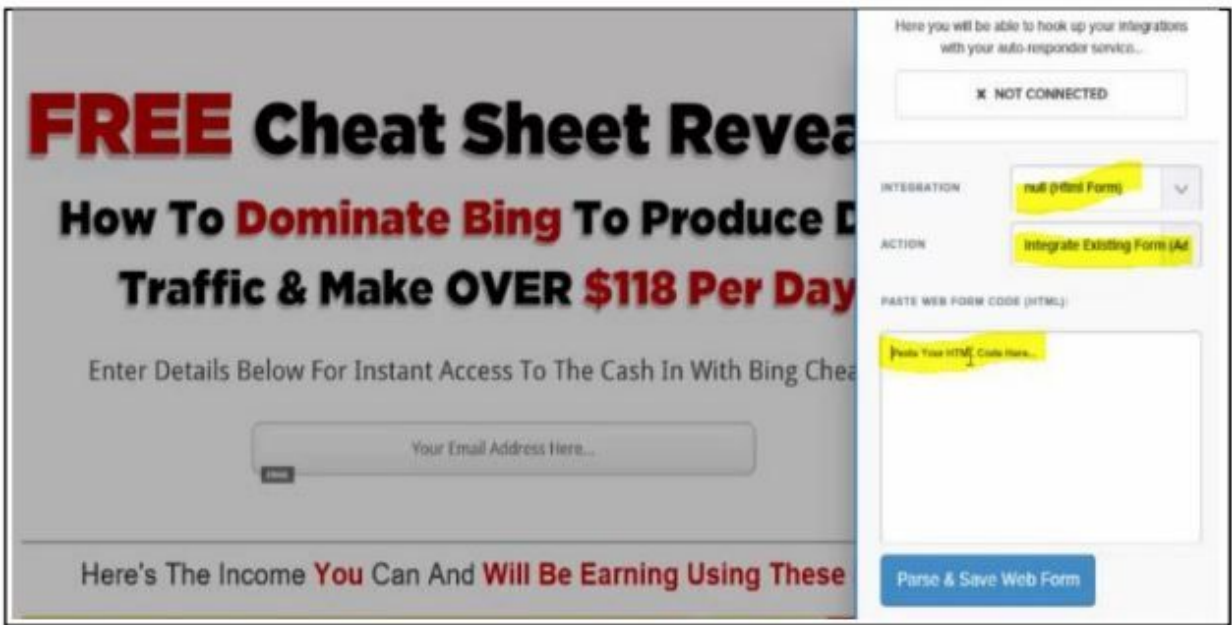

# **Method 3 – The Absolute Money Game Landing Page Plugin**

To use our squeeze page plugin, you will need a domain, hosting and Wordpress. All of this is very easy to setup and extremely cheap.

Your domain can also be used for bonus pages, download pages and much more in the future. So, this plugin is actually a great asset to have. When deciding on a domain name, you will want to get a name that is related to your free offer or the niche that you are entering.

You can also use a domain that represents your own name. This works very well since you have a free offer that could be in any niche. Owning your name domain enables you to build your brand while you offer content in any niche, so there is no need to purchase more domains for each free giveaway or niche.

For those who need a domain, hosting and Wordpress, I have put together a basic rundown. I have also included detailed information. To get a domain, you can use any domain registrar. Today I will show you how to use Godaddy.

First, we will create a Godaddy account, and then log in. At the top of the page, you will see a search box where you can enter in the domain you have chosen. If that specific domain.com is already taken then search for the .org or .net extension, but the .com extension is by far the best. Once you find the domain name, then you simply checkout and buy the domain.

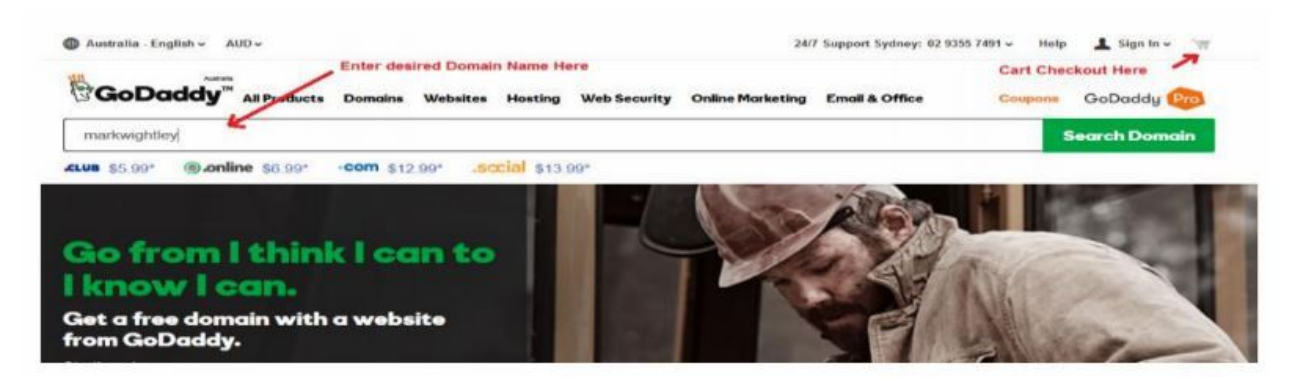

Next, you will need to get hosting, which can be done through Godaddy or a number of other hosting providers like HostGator or D9 hosting. You simply choose an unlimited plan for about \$10 per month.

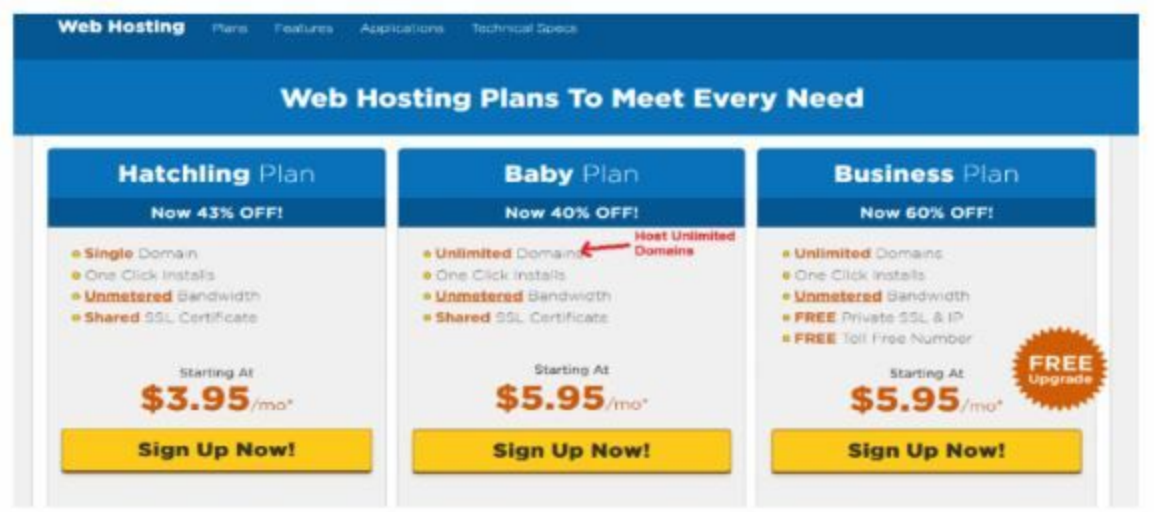

Once you have your hosting for your new domain all you need to do now is install and setup Wordpress on your new site. This can be done from within your Cpanel, which is a part of your new hosting account.

All the hosting companies have a slightly different look for this and they all vary slightly. You are looking for the option that is normally called "Quick Install" then select Wordpress. Look for the domain you wish to install it on, follow the "on-screen" prompt and you are ready to install.

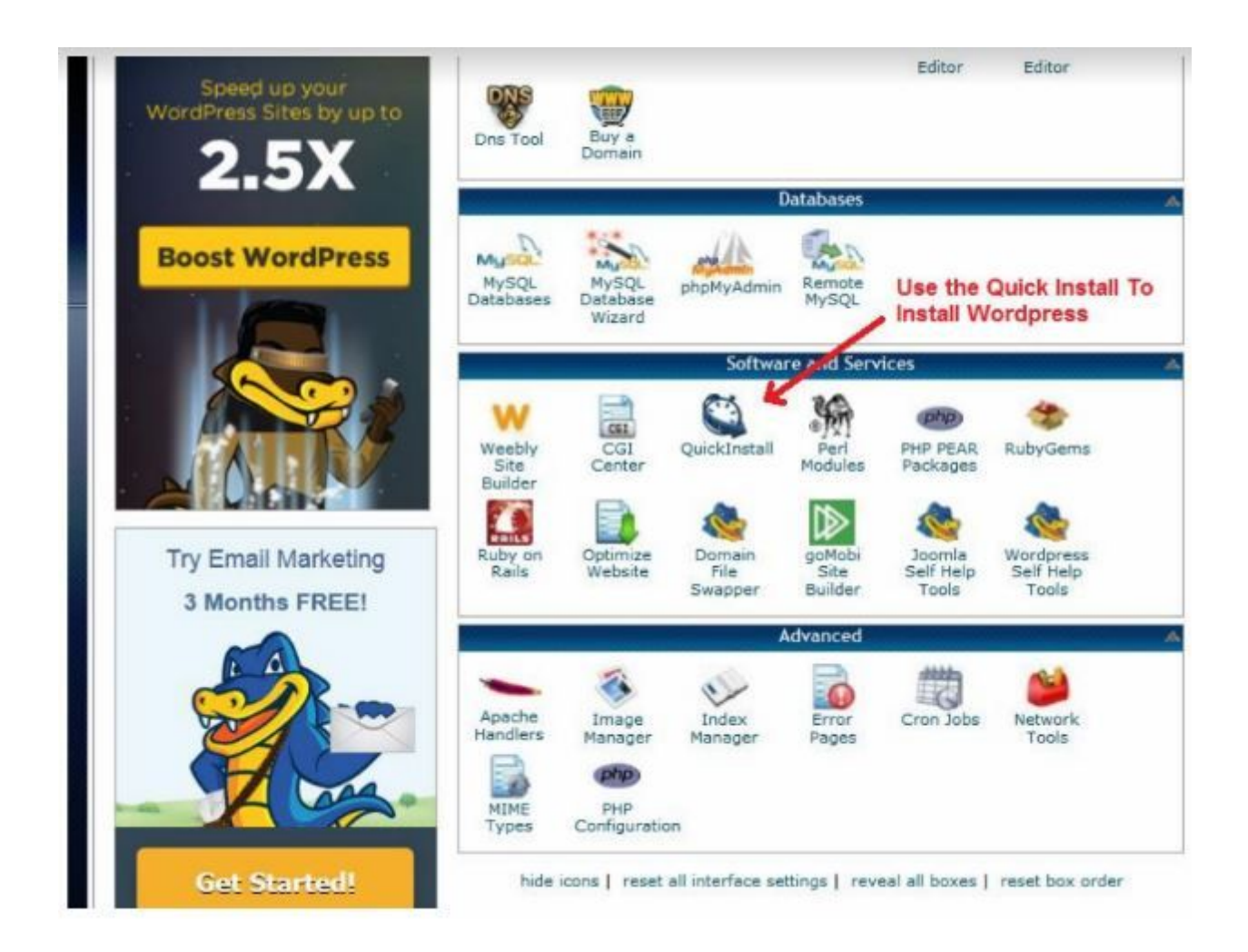

You will need to log into the dashboard on your new site and install a plugin.

Download below:

[Landing Page Builder – Free Landing Page Templates](https://wordpress.org/plugins/ultimate-landing-page/)

To login, simply go to http://yournewdomain.com/wp-admin then enter your username and password that you setup during the Wordpress installation.

Visit the dashboard on your website and click on the 'plugins' option on the left hand side of the screen.

#### See image below:

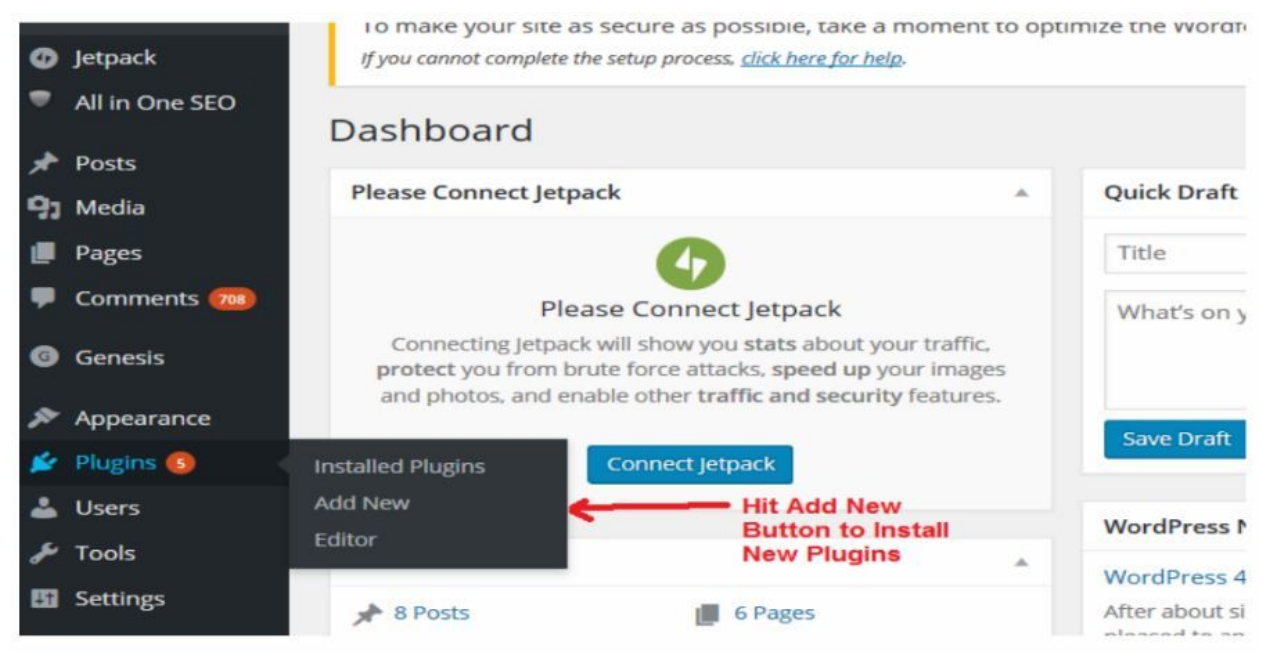

Once the plugin page appears, you need to click on the "Add New" button at the top of the screen.

See image below:
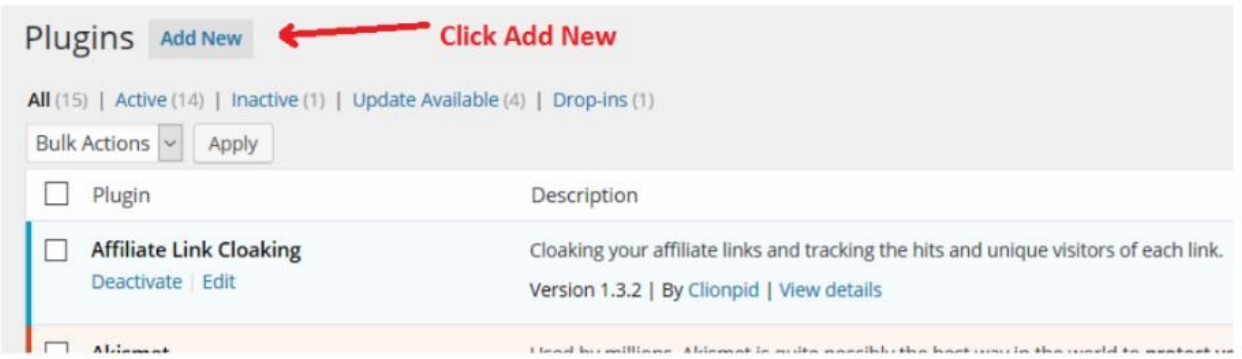

After the screen loads, you will click on the 'upload' option at the top of the page.

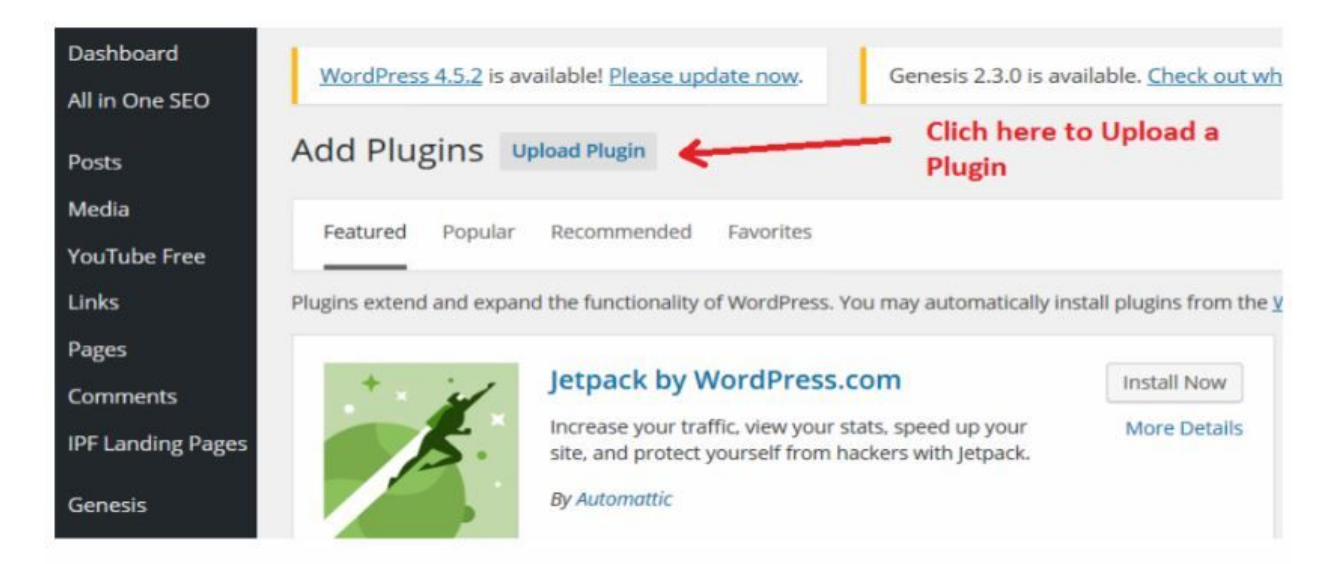

Once the plugin is uploaded and installed successfully, simply click on the 'activate plugin' link.

Now your new plugin is visible as an option on your dashboard menu.

Click on the plugin menu item at the left side of your screen.

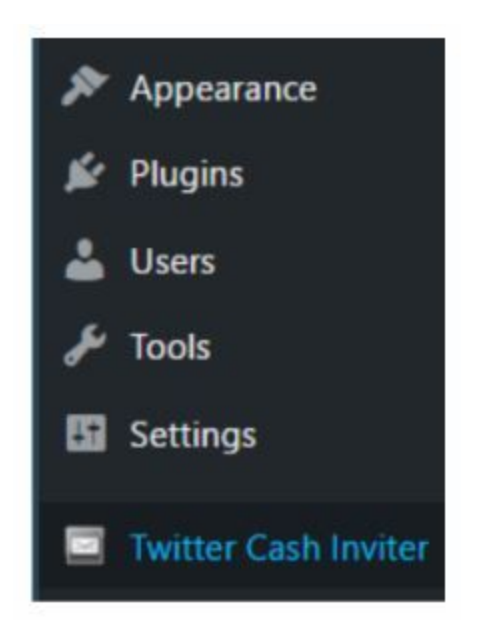

Click on 'Create New' and then give your new landing page a Name.

On the next screen, you are going to see the 5 tabs where you will enter the information that will appear on your landing page.

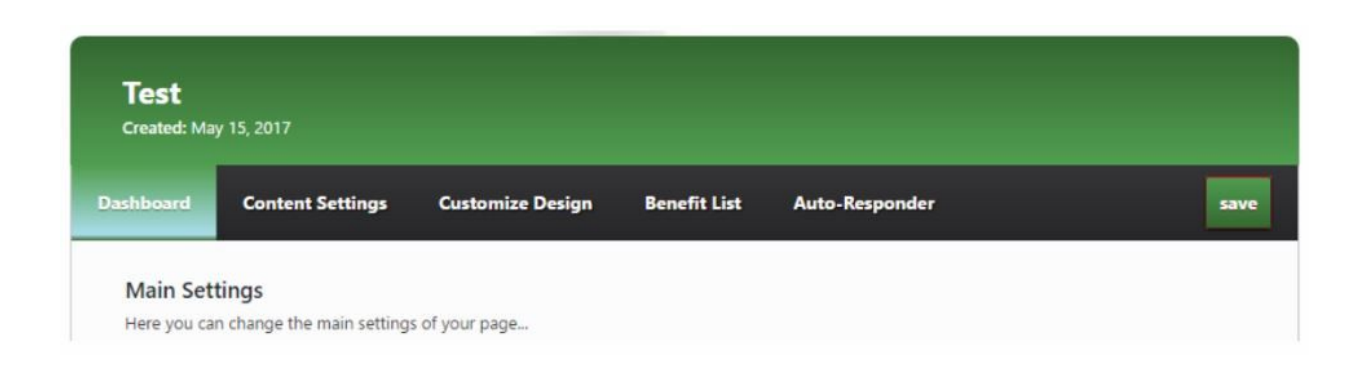

Visit each tab and complete the fields on the screen to build the landing page message to your visitors.

- $\bullet$  Tab 1 Dashboard The fields on this screen are for your first page of your landing page. Remember to state the problem.
- Tab 2 Content Settings Provide sufficient information to your visitors to entice them to enter an email address and CLICK.
- Tab  $3$  Customize Design You have color and font choices that will enhance the visual appeal of your landing page.
- Tab  $4$  Benefit List List the most important benefits that your visitor would derive from your product.
- $\bullet$  Tab 5 Auto-Responder On this page, you will insert the HTML code that your autoresponder provides for your opt-in form. Label your opt-in button and provide the subheading.

Once you have finished completing these tabs, you want to 'SAVE' your landing page. Once you do this, you will be able to go to the 'Pages' section on the left side of your dashboard and then click 'Add New'.

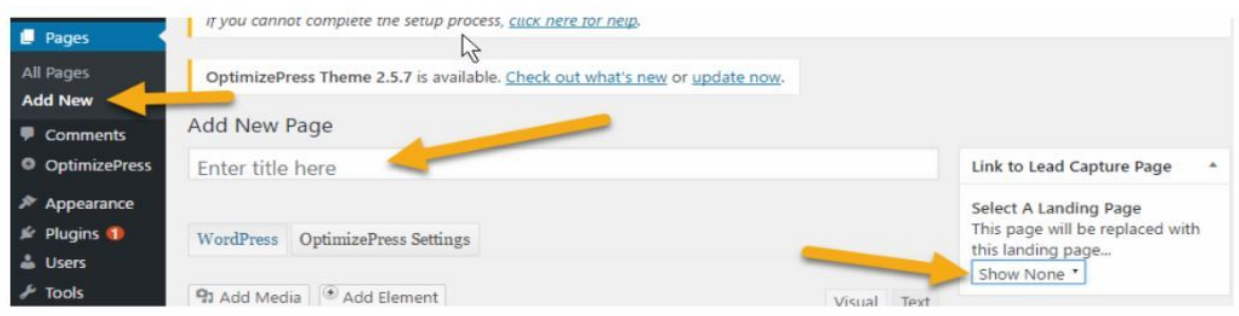

**Refer to the image.** The landing page software ties your new landing page to a 'slug' inside Wordpress.

Your task is to attach that 'landing page' to a new website page.

1. On the right side of the screen, click on the drop down menu, and choose the name of landing page you just created.

2. Give your new page a title where it says 'Enter title here.'

3. Be sure to change the domain name for the page.

4. Then click on the 'Publish' button down the screen on the right side.

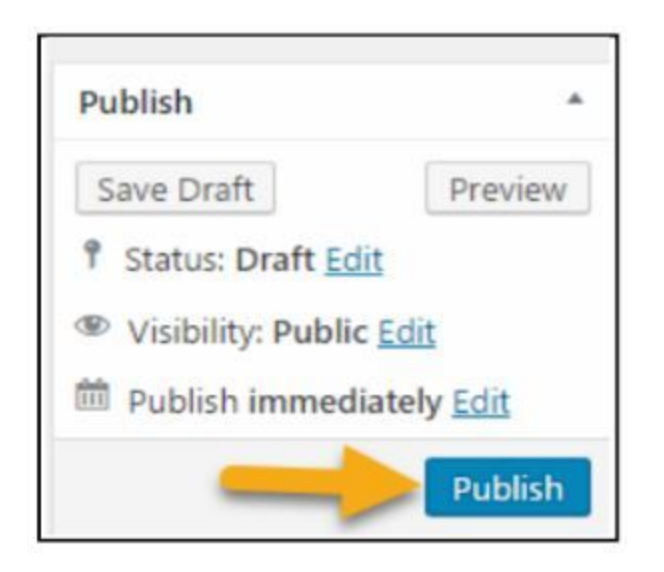

Now, your landing page exists just like any other page on your Wordpress site. You can refer to that page in the same way you do any other page.

For example, www.{yoursite}.com/my-landing-page

You will send traffic to that link.

My suggestion is that you spend some time experimenting with the different options in order to get your squeeze page the way you want it.

## **Summary of Components**

At this point, you have all the pieces for your complete Absolute Money Game system. We have built everything that we need before we enter your Autoresponder and

attach the Landing Page that we will build in a couple of chapters.

## **Summary - Final Word**

Your Absolute Money Game Begins Now . . .

Our entire course is designed to show you how you can attract people to your affiliate offers from the valuable information you share. Now, you realize the importance of the keywords and phrases that you choose so you can be found online.

Creating your freebie and videos can be the most fun part of the entire process. As your creative juices flow, you can involve other people, including your kids or grandkids, and go on an adventure to tell your story. People want to see your life when you have a condition or problem in common with them.

So many people get frozen in fear because they discount their own experiences. Everything that has happened to you in life has the potential to help others. We are supposed to be interconnected with lots of other people to add to the richness of life.

As you examine your life, you will see countless ideas that could be transformed into valuable written and video content that would make others trust you and follow your journey.

Get Started Today!

One of the most common questions we hear is how to find the niche. There are two issues about this and you must forget both of them.

1. There are so many niches that the choice is nearly impossible to narrow to a useable idea.

2. Everyone else has already found the best niches and made the only interesting content.

Instead of worrying about what is out there, your best efforts are spent looking at your life and experiences that have written your story. People love stories. All kinds of stories.

No one else can tell you that your experiences are invalid as long as you are honest!

Hope for the Best G. Pall

**Our #1 Recommendation:**

How To Turn Tiny 5 Bucks Into \$300 Over and Over by Simply Turning On My Secret Mission in Just 20 Minute… [<<Get Here>>](https://perfectpassionllc.com/extreme-cash-mission/)